# **FICHE RÉSUMÉ : TABLETTE ANDROID**

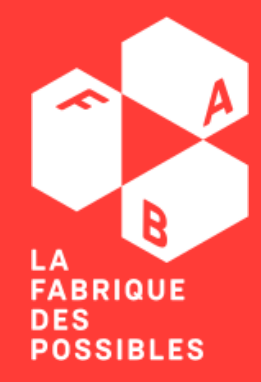

**DES FINANCEURS DE PRÉVENTION DE LA PERTE D'AUTONOMIE** EN MEURTHE-FT-MOSELLE

**L'Ecnrit Tranquille** 

LA CONFÉRENCE

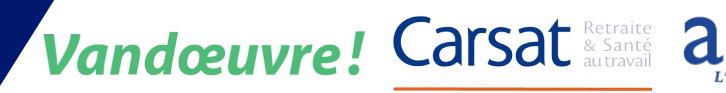

# **SOMMAIRE**

÷

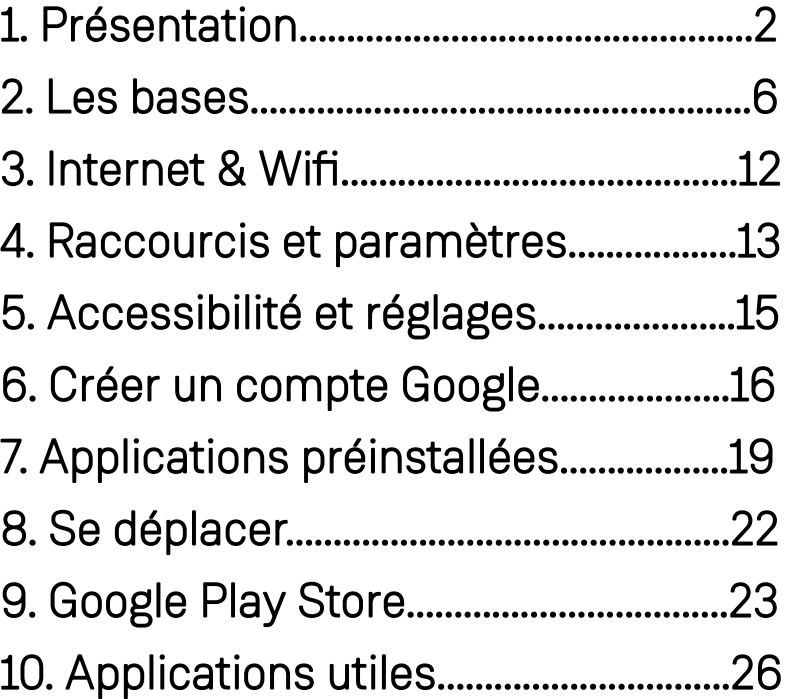

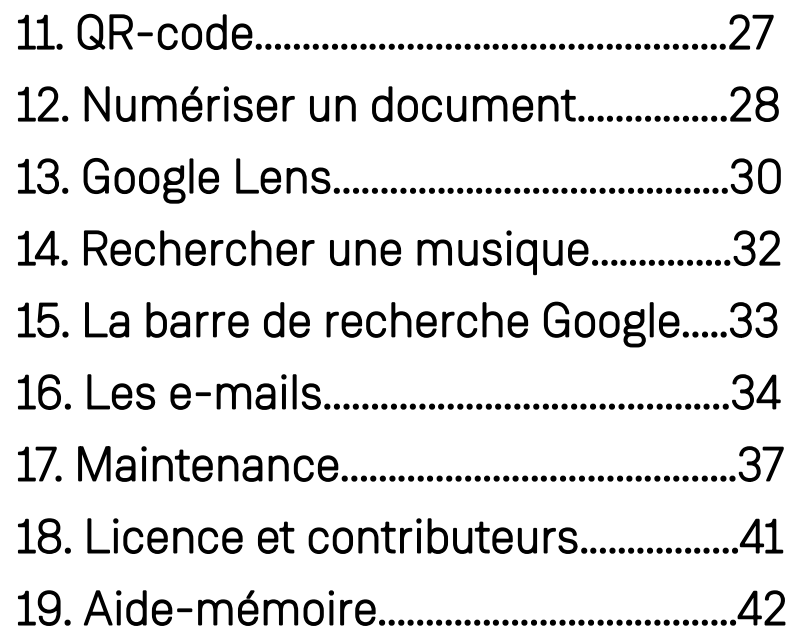

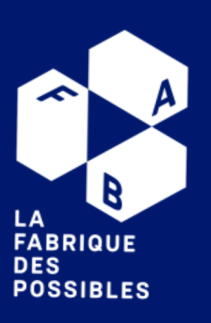

#### **La Fabrique des possibles**

• Association née à Vandœuvre-lès-Nancy, La Fabrique des possibles est un tiers-lieu dédié à l'inclusion et l'innovation sociale numériques. En d'autres termes, nous aidons notamment les publics à se réconcilier avec le numérique.

• Peu importe l'aide dont vous avez besoin (configurer votre téléphone portable, scanner un QR-code ou simplement vous familiariser avec les nouvelles technologies), nous sommes là pour vous !

• En effet, la Fabrique des possibles vous accompagne pour vous expliquer, vous aider à trouver des solutions et vous permettre d'acquérir votre indépendance face au numérique.

*« Personne ne libère personne, personne ne se libère tout seul. »*

Paulo FREIRE

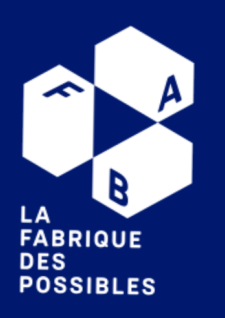

# **Les coups de pouce numériques**

Besoin d'aide pour des démarches en ligne, pour prendre en main un ordinateur, pour imprimer un document ? Des médiateurs numérique vous accueillent en accès libre !

Les coups de pouce numériques, c'est complètement gratuit et ouvert à tous, sans rendez-vous :

- les mardis de 16h à 20h
- les jeudis de 14h à 18h
- les vendredis de 9h à 13h, avec une permanence sociale du CCAS de Vandœuvre (sur rendez-vous)

#### Venez nous retrouver à :

la Fabrique des possibles au 164 Avenue du général Leclerc 54500 Vandoeuvre-les-nancy

#### Ou contactez nous pour plus d'information !

0 974 974 744 www.fabriquedespossibles.fr contact@fabriquedespossibles.fr

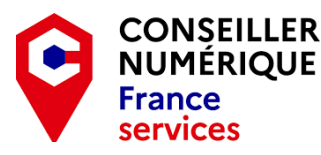

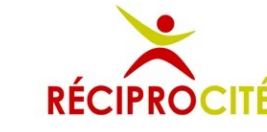

Vandœuvre **CCAS** 

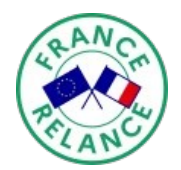

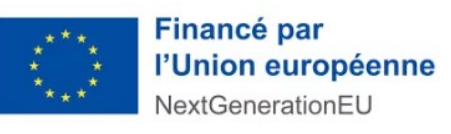

**FABRIQUE** 

**POSSIBLES** 

**DES** 

#### **Conseillers numériques France Services**

Financés par l'État, les conseillers numériques France Services vous accompagnent dans vos démarches et vers l'autonomie numérique.

- Vous sentez-vous limité par le numérique dans votre vie quotidienne ?
- Votre téléphone vous a-t-il fait des misères ?
- Une mise à jour a-t-elle tout changé sur votre appareil ?

N'hésitez pas rechercher le CnFS le plus proche de chez vous pour obtenir une aide gratuite et individualisée. Vous pouvez le faire via le QR-code cijoint (rassurez-vous, on vous explique comment faire dans les pages suivantes)

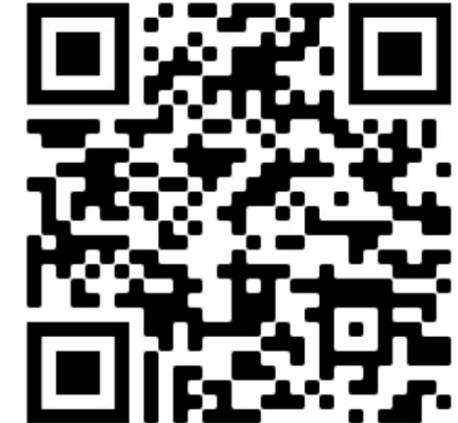

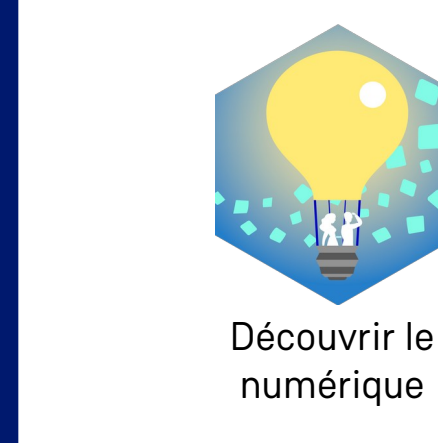

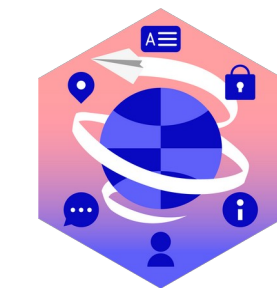

Maîtriser votre matériel

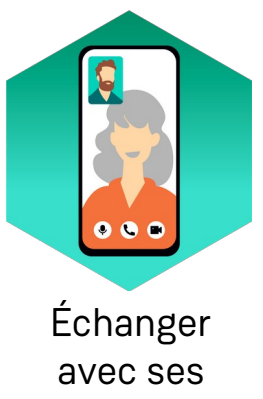

proches

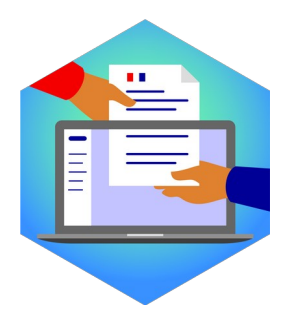

Réaliser ses démarches en ligne

**P**

**LA**<br>FABRIQUE **DES POSSIBLES** 

#### **La tablette Android**

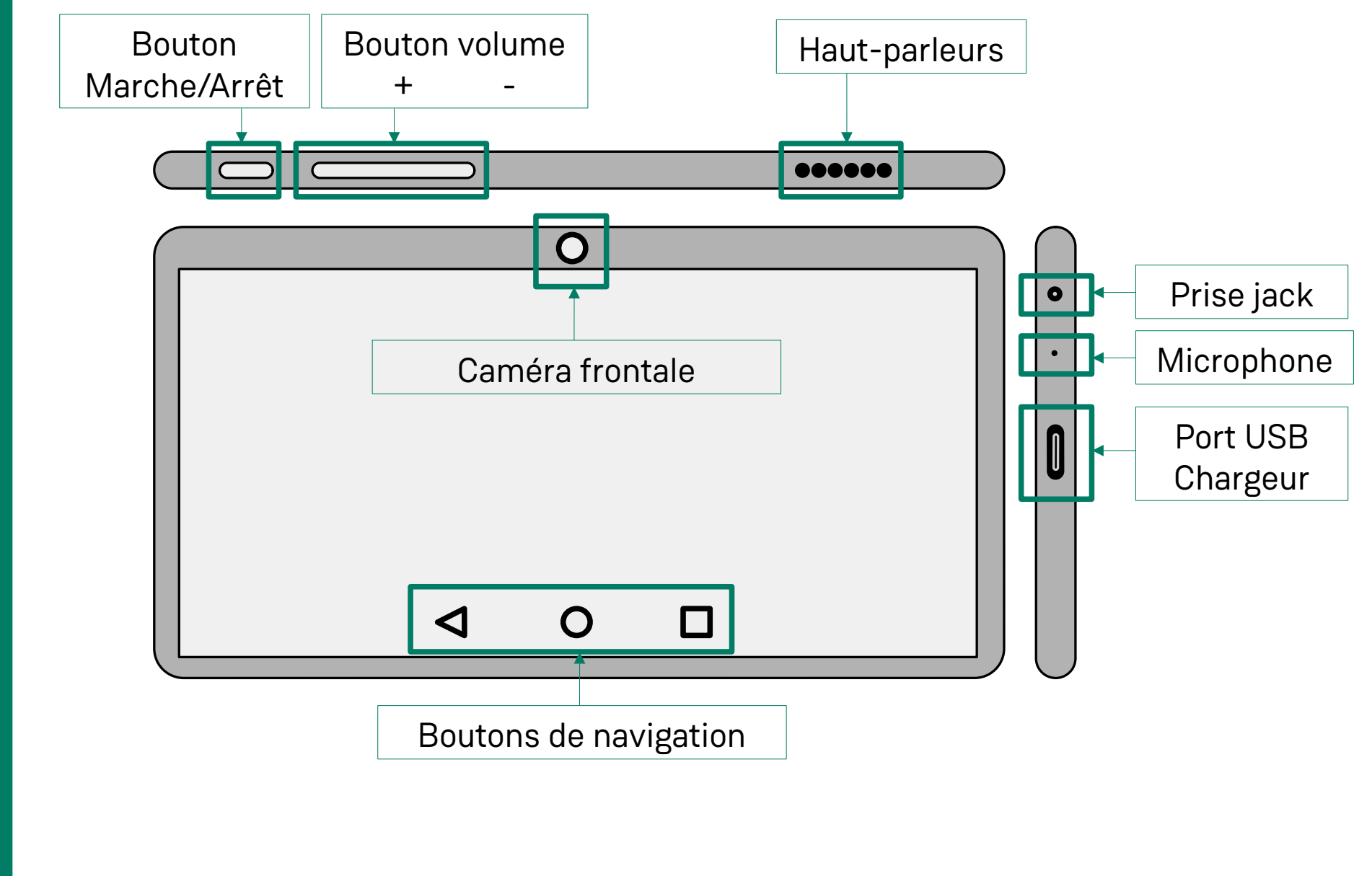

⚠ D'un modèle à l'autre, la position des éléments est susceptible de changer.

**Les**

LA<br>FABRIQUE<br>DES **POSSIBLES** 

**bases**

# **De quoi une tablette a-t-elle besoin pour fonctionner ?**

#### De l'électricité. **1-**

La tablette a besoin d'électricité pour fonctionner (c'est en quelque sorte son carburant). Si elle est restée inactive pendant une longue période et qu'elle refuse de s'allumer, rechargez la batterie !

# **2-** D'une connexion internet / du WiFi

Votre tablette pourrait vous être utile avec ou sans une connexion internet. Toutefois, elle est indispensable pour un grand nombre de tâches : consulter vos mails, parler à distance avec vos proches, installer une application, etc.

Voir page 11

#### **3-** D'applications

Seuls, les composants électroniques sont inutiles. La tablette a besoin de programmes, soit d'applications. Elles permettent d'utiliser ces composants pour exécuter des tâches précises ; comme régler une alarme ou naviguer sur internet.

Pour installer de nouvelles applications, il faut passer par un « Store » (mot anglais signifiant « boutique ») qui nous permettra de choisir ce que l'on veut.

Exemples : Google Play Store, Apple Store, Galaxy store etc.

**POSSIBLES** 

**7**

#### **Démarrer la tablette**

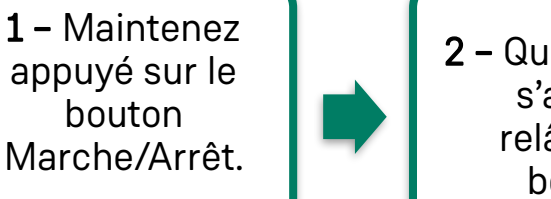

2 – Quand l'écran s'allume, relâchez le bouton.

**Les autres utilités du bouton Marche/Arrêt**

court vous permet de « réveiller » l'appareil.

3 – Patientez pendant que la tablette démarre. **4 –** Quand un écran avec l'heure apparaît, la tablette est prête à être utilisée !

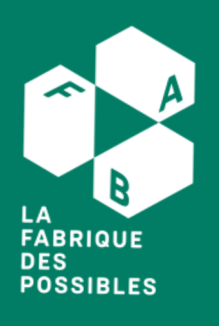

démarrage. Celui-ci est utile pour éteindre ou redémarrer l'appareil.

• Menu de démarrage : Un appui de 3 à 5 secondes permet d'ouvrir le menu

• Mise en veille / sortie de veille : Avec un appui court, vous pouvez mettre en veille

l'appareil, c'est-à-dire éteindre l'écran pour économiser de l'énergie. Un nouvel appui

• Arrêt forcé : En restant appuyé plus de 5 secondes sur le bouton Marche/Arrêt, on force l'appareil à s'arrêter. A Cette action n'est à utiliser qu'en dernier recours, soit quand l'appareil refuse complétement de répondre.

#### **Les gestes utiles**

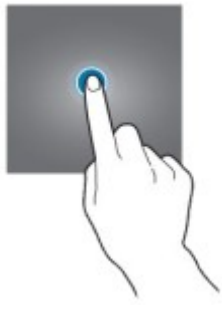

#### Appui court

Appuyer brièvement sur l'écran est la base pour manipuler votre tablette : ce geste est utile pour ouvrir une application, choisir une option, ouvrir un lien, etc.

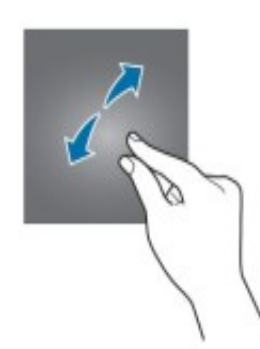

#### Zoom

Poser deux doigts, puis les écarter permet de zoomer (soit d'agrandir) ce que voulez regarder de plus près (photo, document, site internet, etc.)

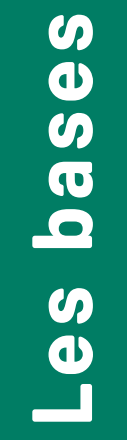

**FABRIQUE DES POSSIBLES** 

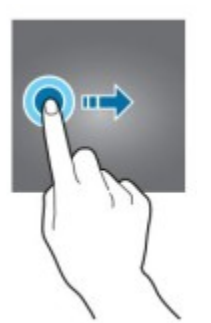

#### Glissé horizontal

Faire glisser son doigt vers la droite ou vers la gauche sert à passer d'un élément à un autre.

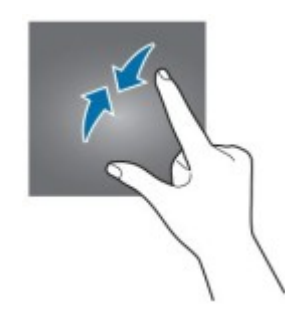

#### Dézoom

Poser deux doigts, puis les rapprocher permet de dézoomer (soit de réduire) l'élément que vous regardez (photo, document, site internet, etc.)

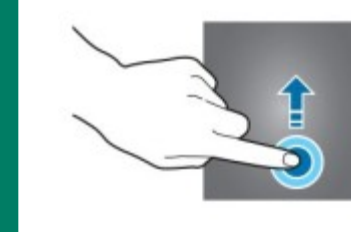

#### Glissé vertical

En faisant glisser son doigt vers le haut ou le bas, il est possible de naviguer dans un document ou sur un site internet.

Le geste est aussi utile pour ouvrir les réglages rapides de l'appareil, afficher les barres d'outils ou même pour déverrouiller la tablette !

#### **Les boutons de navigation**

Peu importe le modèle de la tablette, on les retrouve toujours au bas de l'écran. Leur forme peut varier sensiblement selon les appareils, idem pour leur ordre.

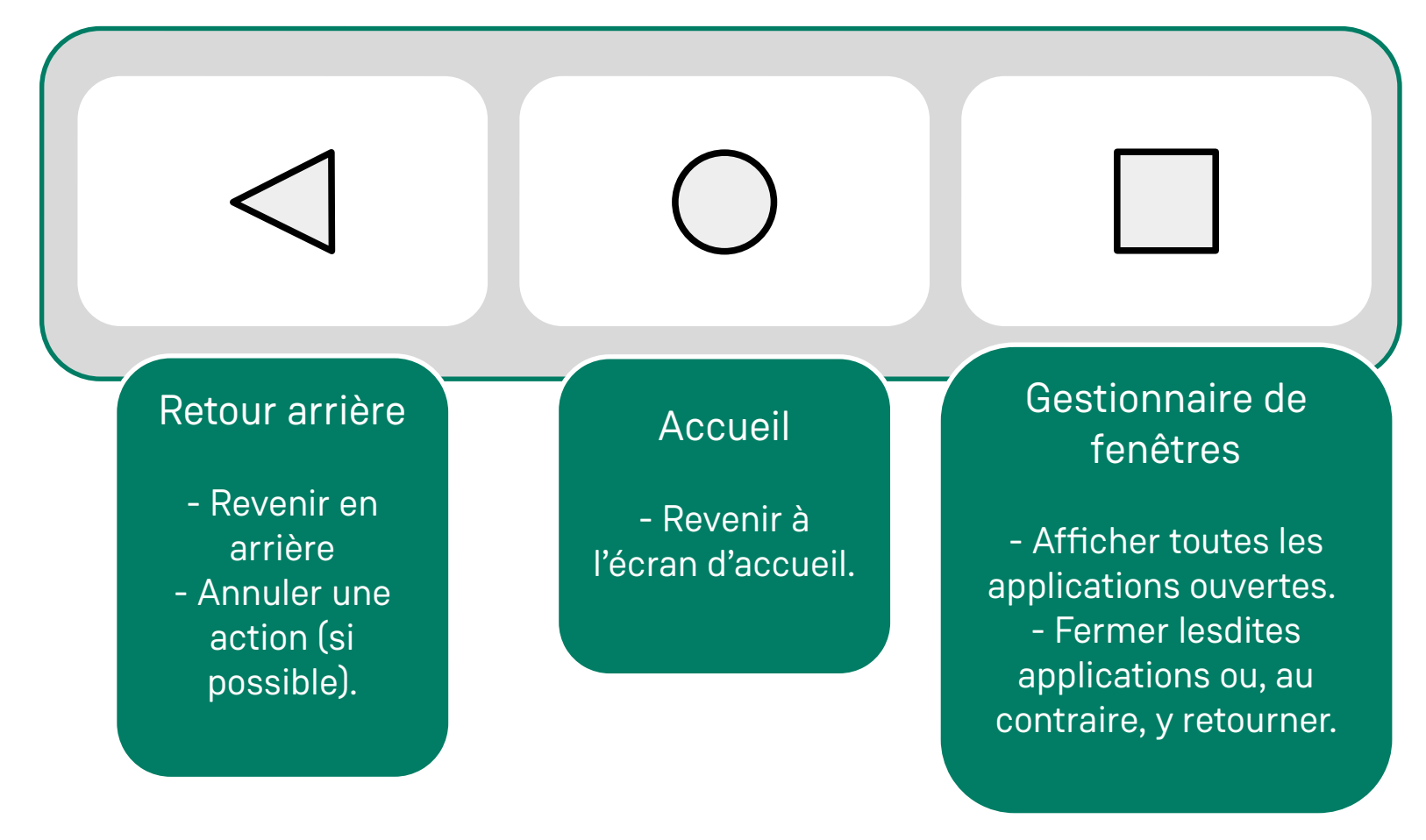

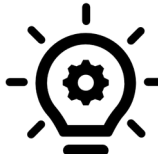

Remarque : Les applications ouvertes peuvent ralentir votre tablette. Si vous n'avez plus l'utilité d'une application, il est donc préférable de la fermer.

**L**

FABRIQUE **DES POSSIBLES** 

#### **Clavier virtuel – Comment écrire sur appareil mobile**

Pour utiliser le clavier de votre appareil, il faut cliquer sur une zone « à remplir » pour le voir s'afficher. Il suffit ensuite d'appuyer sur les caractères pour les insérer.

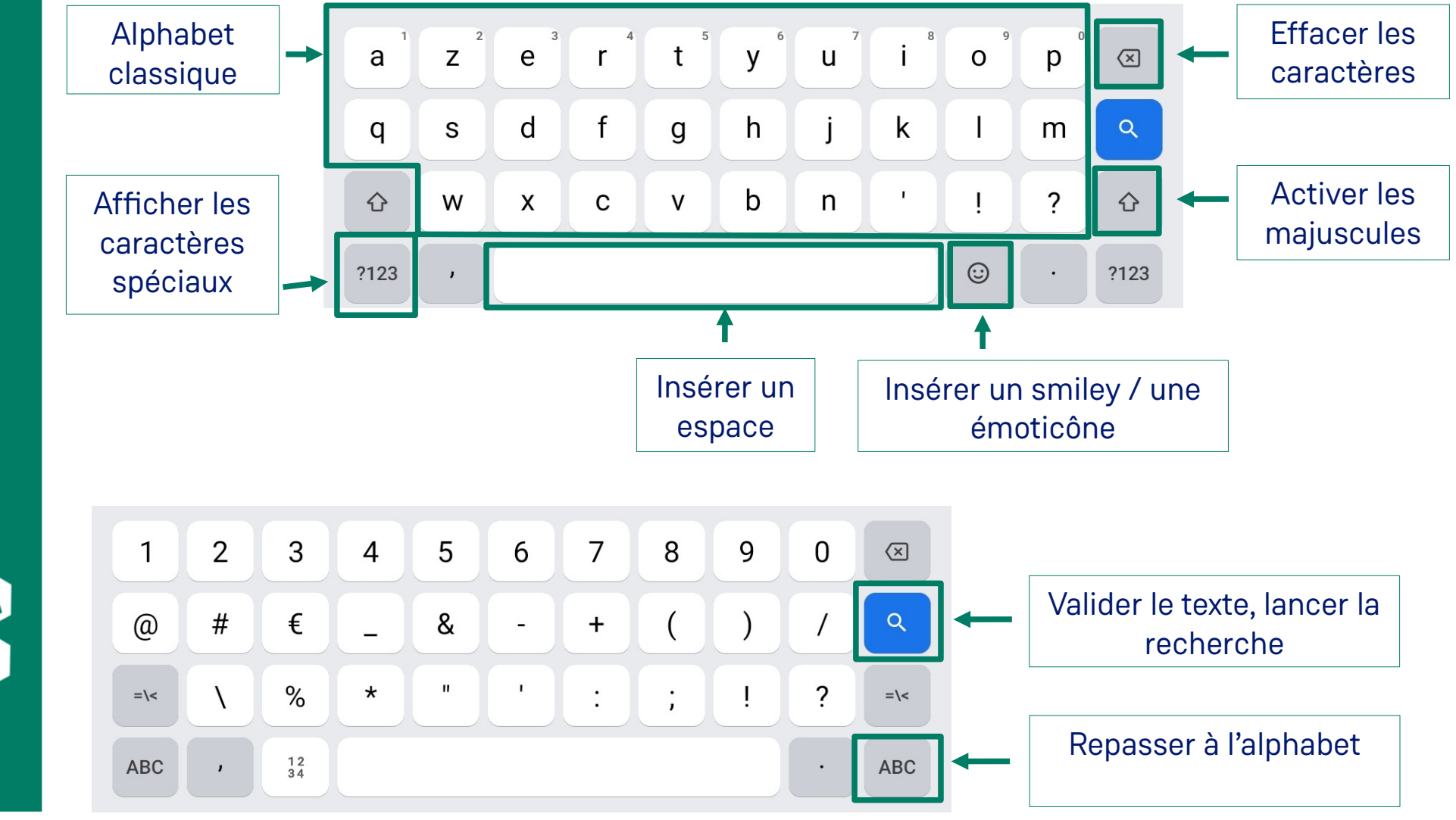

**L**

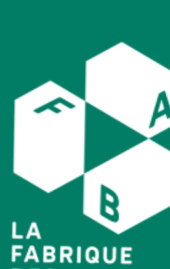

**DES POSSIBLES** 

#### **Se connecter à internet**

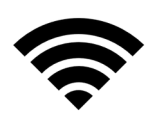

Pour naviguer sur Internet, consulter ses mails, télécharger une application, communiquer en ligne avec ses proches, il faut connecter WiFi sa tablette à un réseau WiFi.

#### Bon à savoir – Le partage de connexion

À partir de son smartphone, il est possible de faire un « partage de connexion » pour connecter une tablette ou un ordinateur via le réseau mobile.

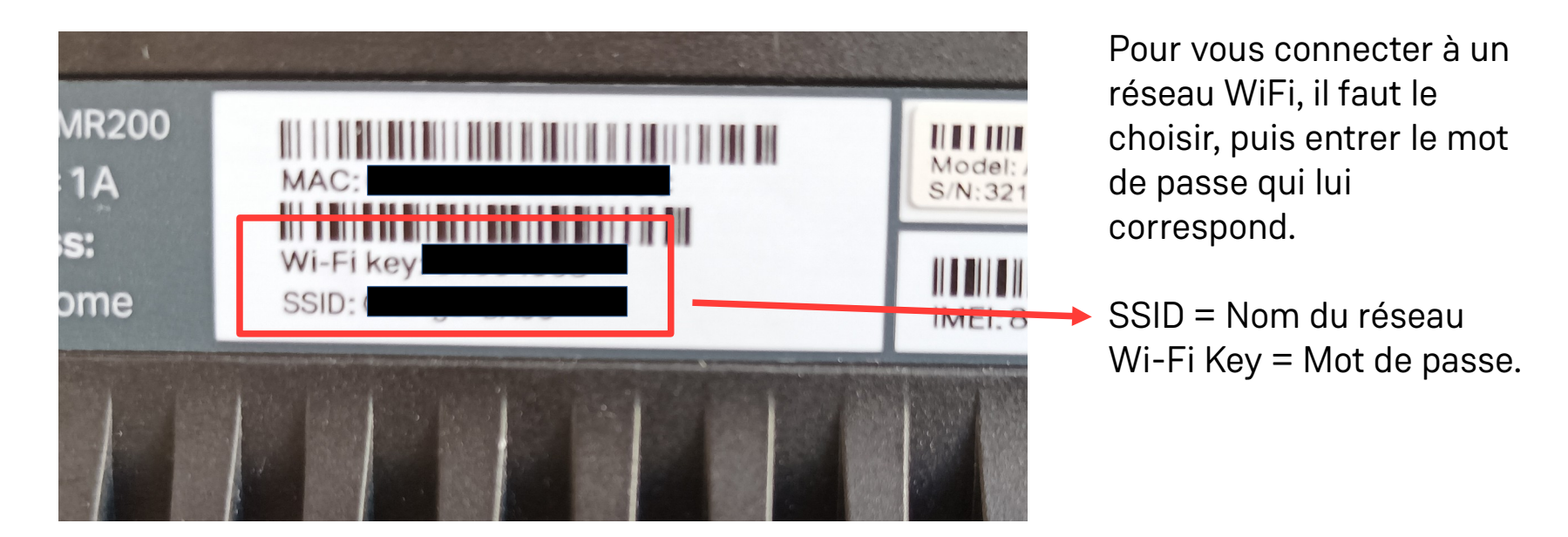

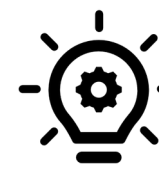

Remarque : Vous trouverez une étiquette avec ces informations sur / sous votre box internet.

**I**

**FABRIQUE DES POSSIBLES** 

## **Réglages rapides – Les plus importants**

Pour accéder aux réglages rapides, il faut glisser son doigt du haut de la tablette vers le bas. En effectuant cette action une seconde fois, nous pouvons accéder à d'autres réglages, plus détaillés.

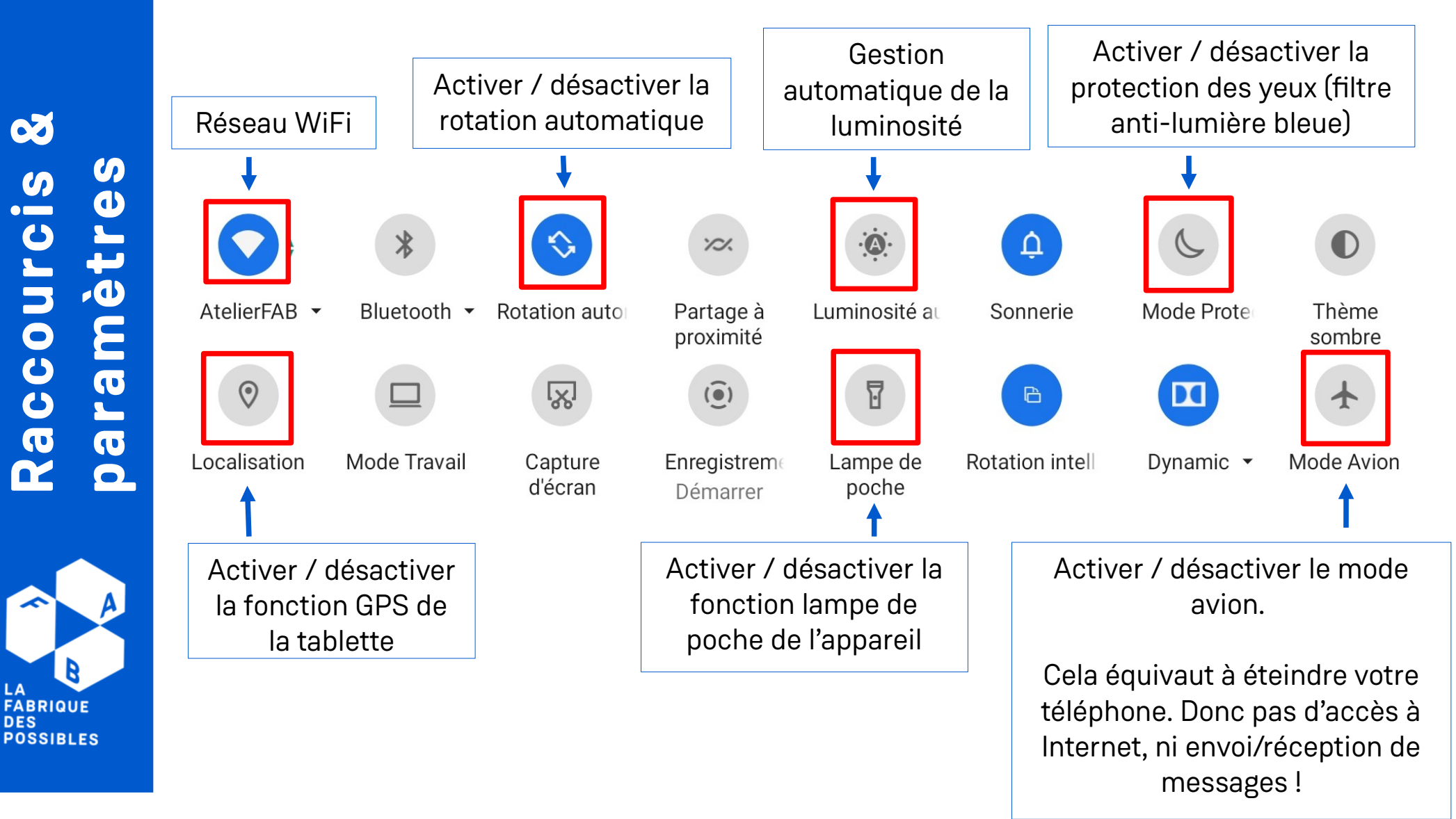

**Raccou**

**DES** 

**rcis**

**&**

#### **Réglages rapides – Les autres réglages possibles**

Activer / désactiver la connexion Vous laisse le choix entre Chaque appui permet de Bluetooth (connexion sans fil à un thème clair (blanc) et passer d'un mode à un autre : courte distance.) mode son activé, vibreur et un thème aux couleurs Ex : pour les mini-enceintes plus sombres (noir). silencieux. audios ! **YC/.** AtelierFAB + Bluetooth -Rotation auto Mode Prote Partage à Luminosité au Sonnerie Thème proximité sombre 冒 囟  $\left( \circ \right)$ DC Localisation Mode Travail Capture Enregistrem Lampe de Rotation intell Dynamic • Mode Avion d'écran poche Démarrer Permet S'il est activé, autorise la tablette à d'effectuer des se tourner automatiquement dans le meilleur sens de lecture du captures d'écran. document / fichier / média.

**14**

**Raccourcis**

**FABRIQUE DES POSSIBLES** 

**para**

**m**

**èt res**

**&**

# **Applications préinstallées**

Pour fonctionner, la tablette (tout comme un smartphone) à besoin d'applications. Certaines sont jugées essentielles par le fabricant ; il s'agit d'applications préinstallées. Elles sont présentes dès le départ sur l'appareil.

Elles vous permettent tout un tas de choses : connaître l'heure, effectuer des réglages, aller sur internet, etc.

#### **Réglages et paramètres**

L'icône pour accéder aux paramètres ressemble toujours à un élément mécanique : engrenage, clé à molette, etc.

Voici des exemples :

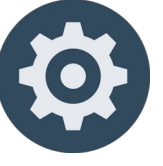

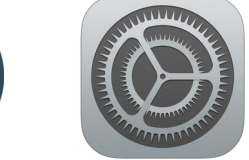

# **Écran, affichage et accessibilité**

Ces catégories de réglages vous permettront de personnaliser votre tablette et, de ce fait, l'adapter à vos besoins. Vous pourrez notamment :

- Changer la taille d'affichage de votre police, soit réduire ou agrandir la taille de l'écriture.
- Modifier le délai de mise en veille, ce qui modifiera le temps nécessaire à la tablette pour éteindre l'écran et se verrouiller.

#### Bon à savoir

La grande majorité du temps, impossible de désinstaller (et donc de retirer) une application préinstallée par le fabricant).

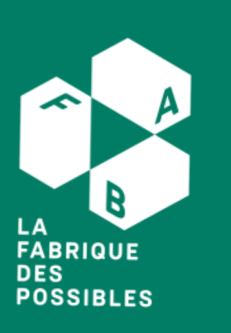

# **Créer et configurer un compte Google (1/3)**

Afin de pouvoir utiliser les applications Google et de pouvoir installer de nouvelles applications à partir du Google Play Store, un compte Google est indispensable. De plus, il est possible d'utiliser le même compte que sur votre smartphone.

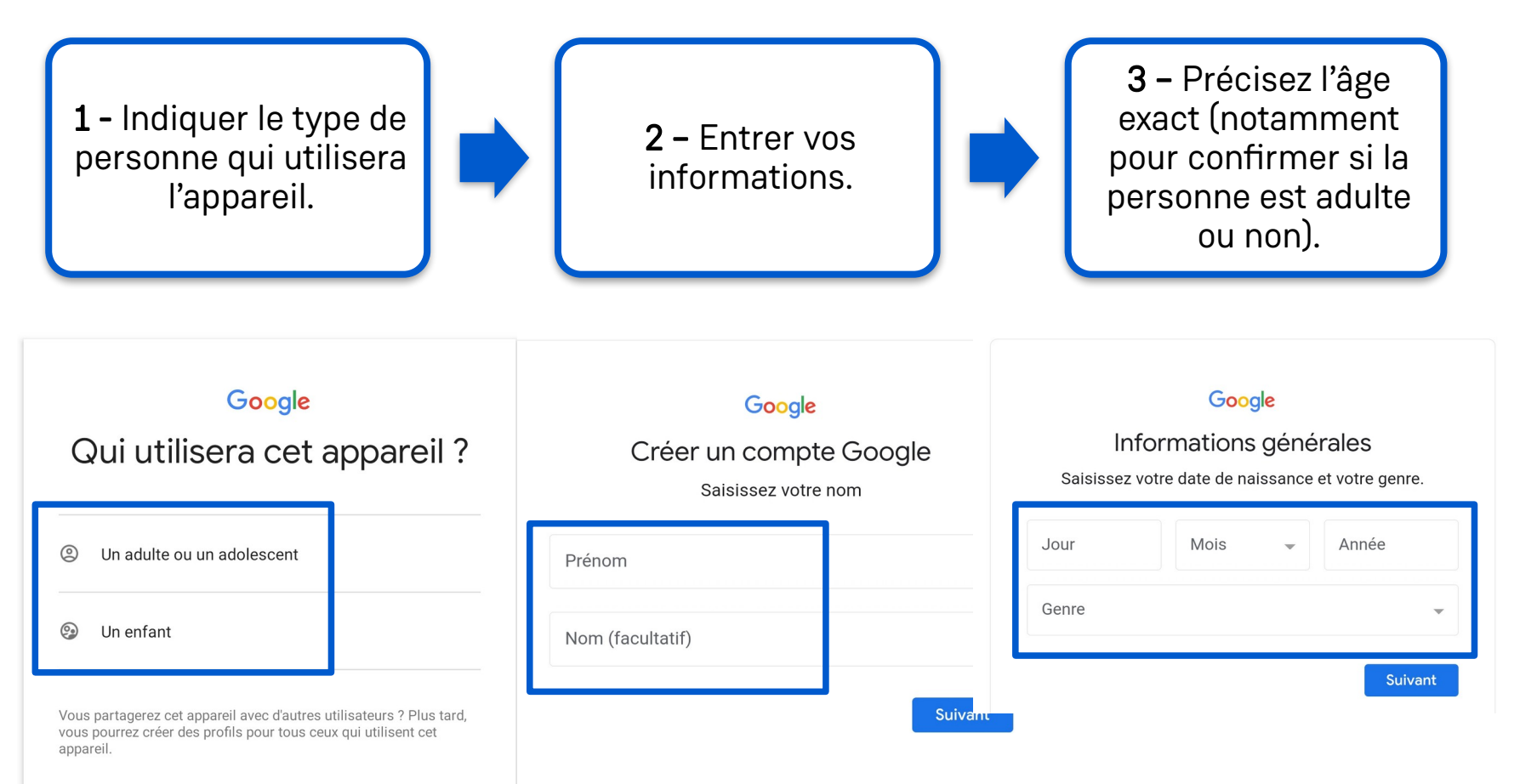

Si la personne inscrite est mineure, on vous demandera de lier le compte d'un parent ou d'un tuteur légal pour achever sa création. Par ailleurs, en fonction de l'âge, certaines applications seront bloquées par défaut.

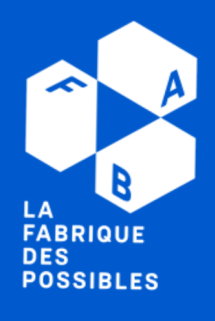

# **Créer et configurer un compte Google (2/3)**

Google laisse la possibilité de choisir l'adresse mail que vous souhaitez créer. Si elle existe déjà ou a déjà été utilisée, il vous demandera d'en choisir une autre.

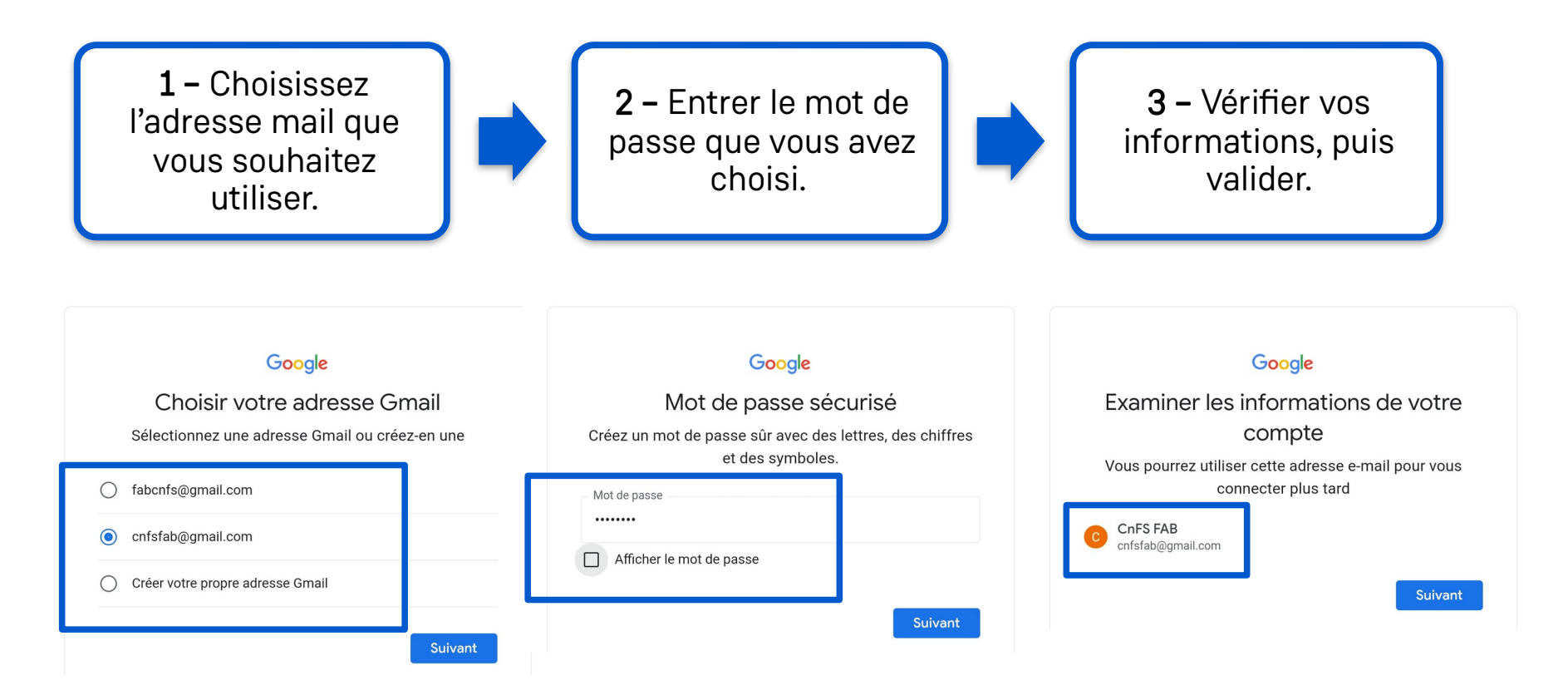

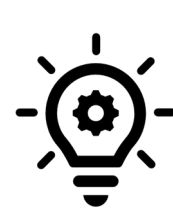

Note sur la sécurité : Il est fortement conseillé de choisir un mot de passe excluant toute information sur vous-même ou sur vos proches. Par exemple, le prénom de votre enfant, suivi de sa date de naissance, est simple à deviner.

De plus, évitez d'utiliser le même mot de passe pour tous vos comptes.

**FABRIQUE DES POSSIBLES** 

#### **Créeruncompt eGooglimits** and the set **e**

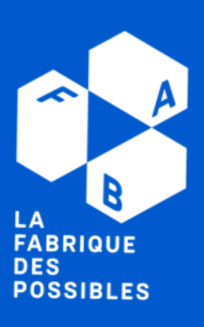

# **Créer et configurer un compte Google (3/3)**

ou ignorer.

Google Drive est une sauvegarde de vos données sur Internet. C'est un moyen parmi d'autres de récupérer vos photos par exemple, dans le cas où l'appareil serait en panne ou perdu.

Notez qu'utiliser Google Drive est facultatif. Vous pouvez refuser cette possibilité sans être limité sur l'appareil.

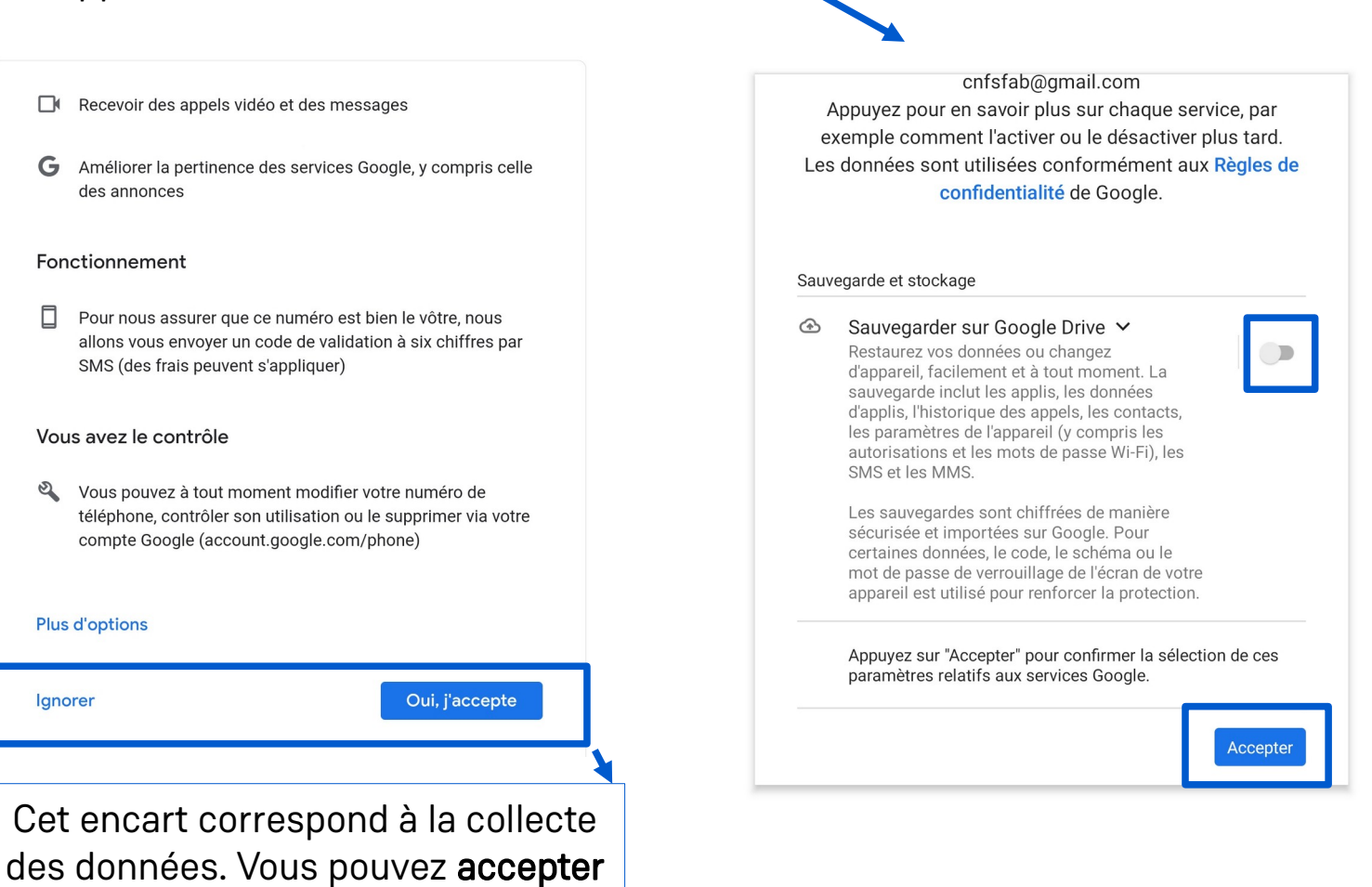

# **Applications préinstallées**

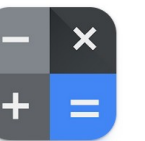

Calculatrice : Comme son nom l'indique, l'application permet d'effectuer des calculs, des conversions, etc.

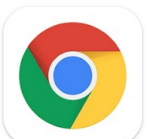

Google Chrome : Il s'agit d'un navigateur internet, soit tout simplement l'outil pour effectuer des recherches en ligne, aller sur des sites web, etc.

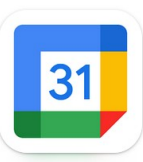

Google Agenda : Calendrier en ligne pour gérer rendez-vous et événements. Pratique, il indique même les jours fériés !

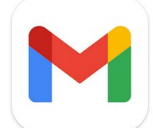

Gmail : Messagerie en ligne proposée par Google. Elle permet d'envoyer et de recevoir des e-mails.

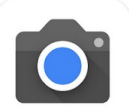

Appareil photo : Active l'appareil photo pour réaliser des photos, des vidéos, mais aussi scanner des documents ou des QR-codes.

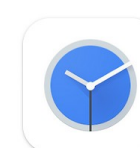

Horloge : Pour gérer votre temps : programmer des alarmes, configurer les fuseaux horaires ou encore les règles d'inactivité de l'appareil.

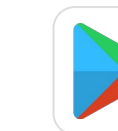

Google Play Store : Bibliothèque d'applications où vous pouvez télécharger et installer des applications, des jeux et des livres.

**FABRIQUE DES** 

**POSSIBLES** 

# **Appareil photo**

La majorité des appareils sont équipés d'un appareil photo. Pour l'utiliser, il suffit d'utiliser l'application correspondante.

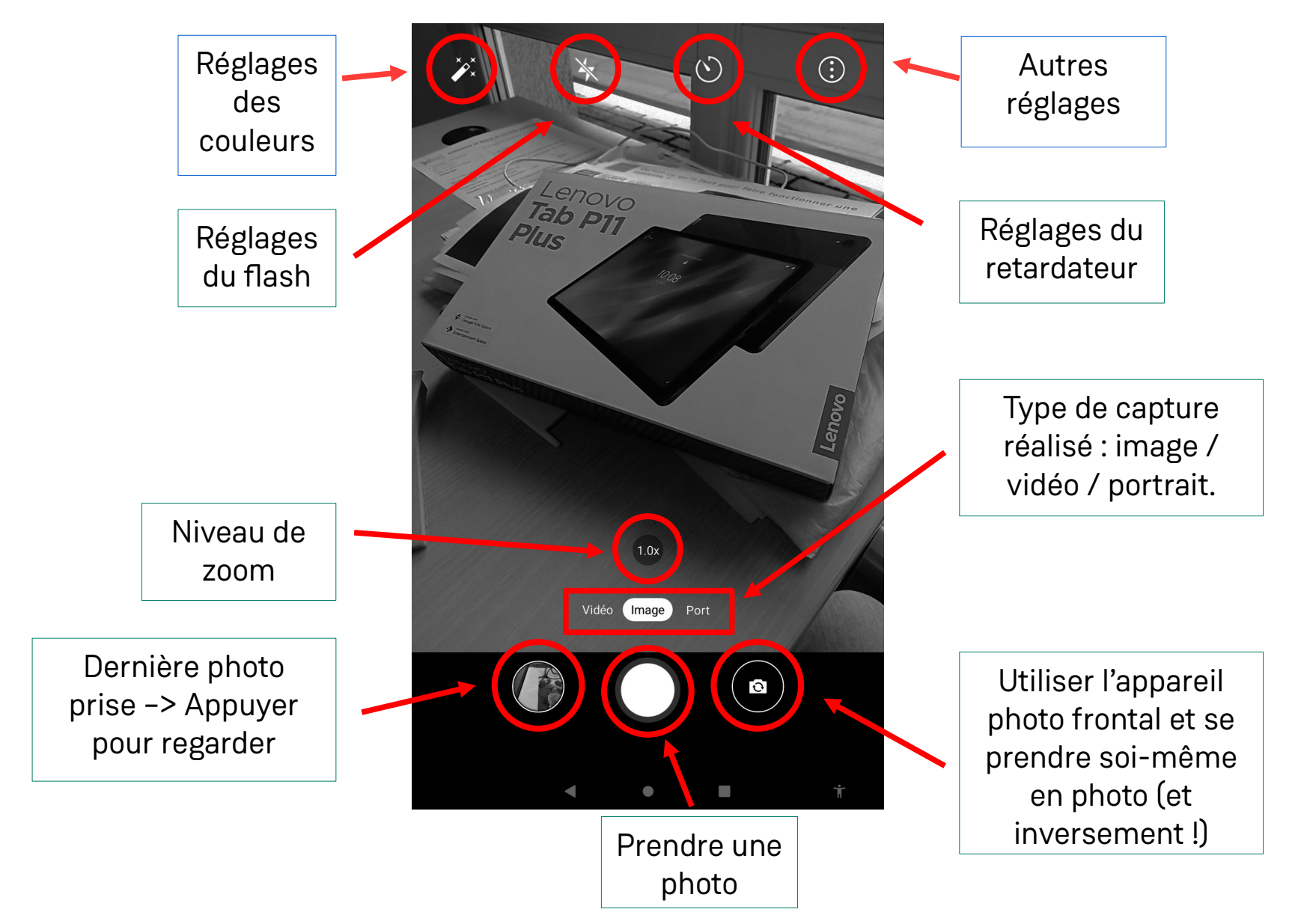

**Applater and icat ion éspréinst alater than limits** and the set **es**

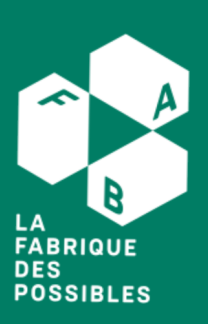

#### **21**

#### **Appareil photo – Scanner des documents**

Voir aussi page 27

L'appareil photo s'utilise aussi pour numériser des documents (ce qui rappelle l'option « scan » de la plupart des imprimantes). Cette fonction est d'autant plus pratique qu'elle permet de reformer le document même si l'angle de la photo est imparfait.

**p**

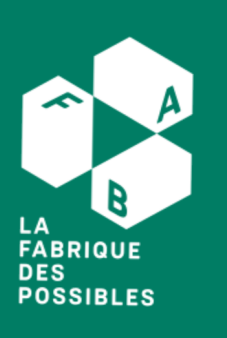

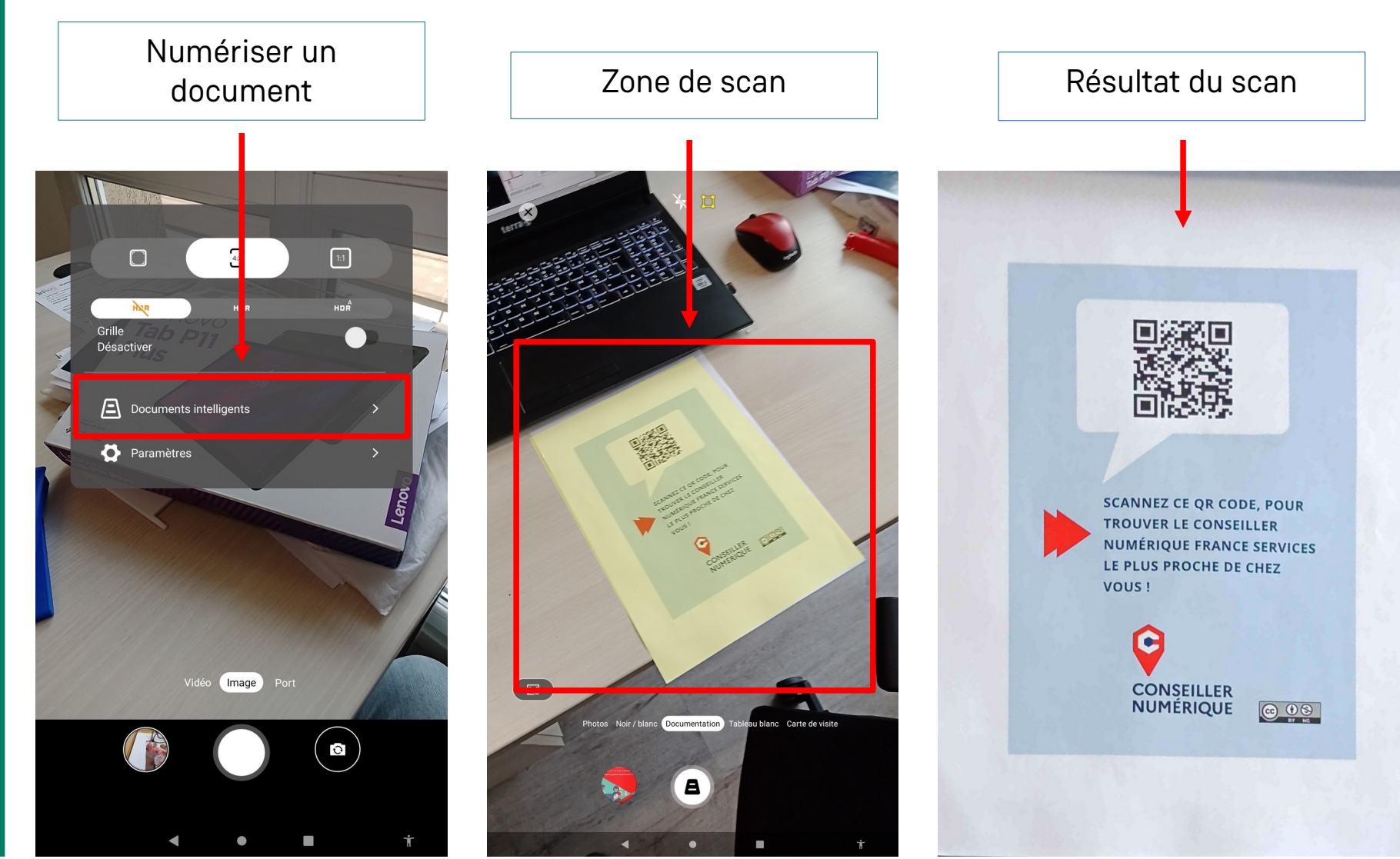

# **Se déplacer avec Google Maps**

Pour utiliser la fonction GPS de votre tablette ou de votre smartphone, vous avez besoin de deux éléments :

Chercher votre résultat et

appuyer sur « itinéraire »

Voir des lieux similaires

 $\bullet$ 

Une connexion internet

 $\circledR$ 

 $\overline{\mathcal{N}}$ 

 $\overline{R}$ 

?123

La géolocalisation activée\* Google Maps

15:37 章

 $\Omega$ 

MONDI AIRID CAR

 $\epsilon$ 

21 rue de la

dieuze Nancy

The Burger Factory

McDonald's

ep à DOM

nzelot <sup>O</sup>

d'action Sociale

Collège et Ivoée Jacques-Callo

 $\Omega$ 

**In** 

 $\odot$ entre Communal

**D** 

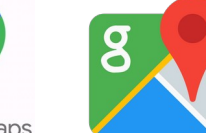

\*Voir page 11

Choisissez votre point de départ, puis votre mode de transport

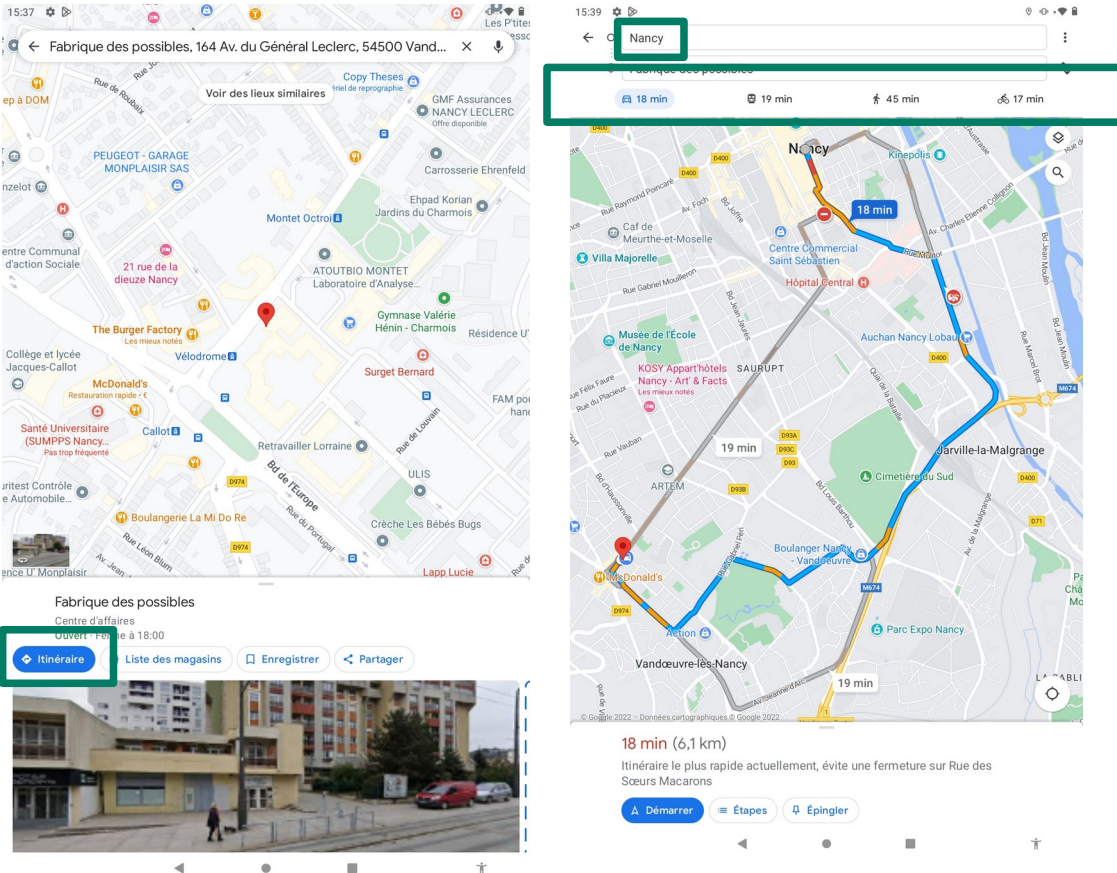

**r**

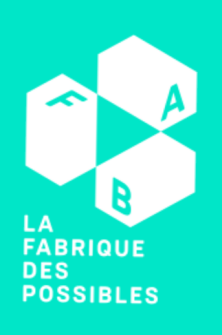

**S**

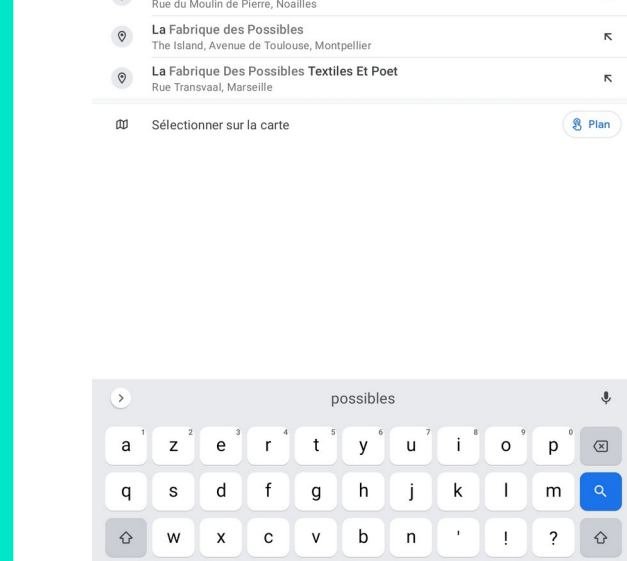

Rechercher votre

destination

 $\leftarrow$  fabrique des possibles

Fabrique des possibles

Avenue du Cénéral Leclare, Vandoauvre-lèc-Nancy

fabrique des possibles vandoeuvre

fabrique des possibles tours

LA FABRIQUE DES POSSIBLES

LA FABRIQUE DES POSSIBLES

Rue Joseph Bara, Tours

 $?123$  ,

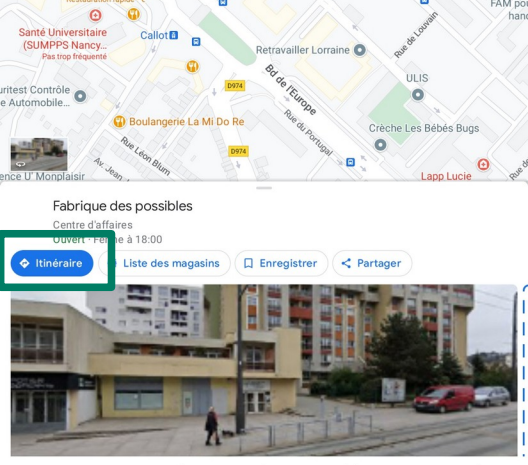

# **Installer des applications (1/2)**

De très nombreuses applications existent et ce pour des usages très différents. Pour en installer, vous avez surtout besoin de ces deux éléments :

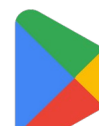

- Un compte lié au Store que vous utilisez > Nous allons partir du principe que vous utilisez un compte Google et que vous rendez sur le Google Play Store.
- Une connexion internet.

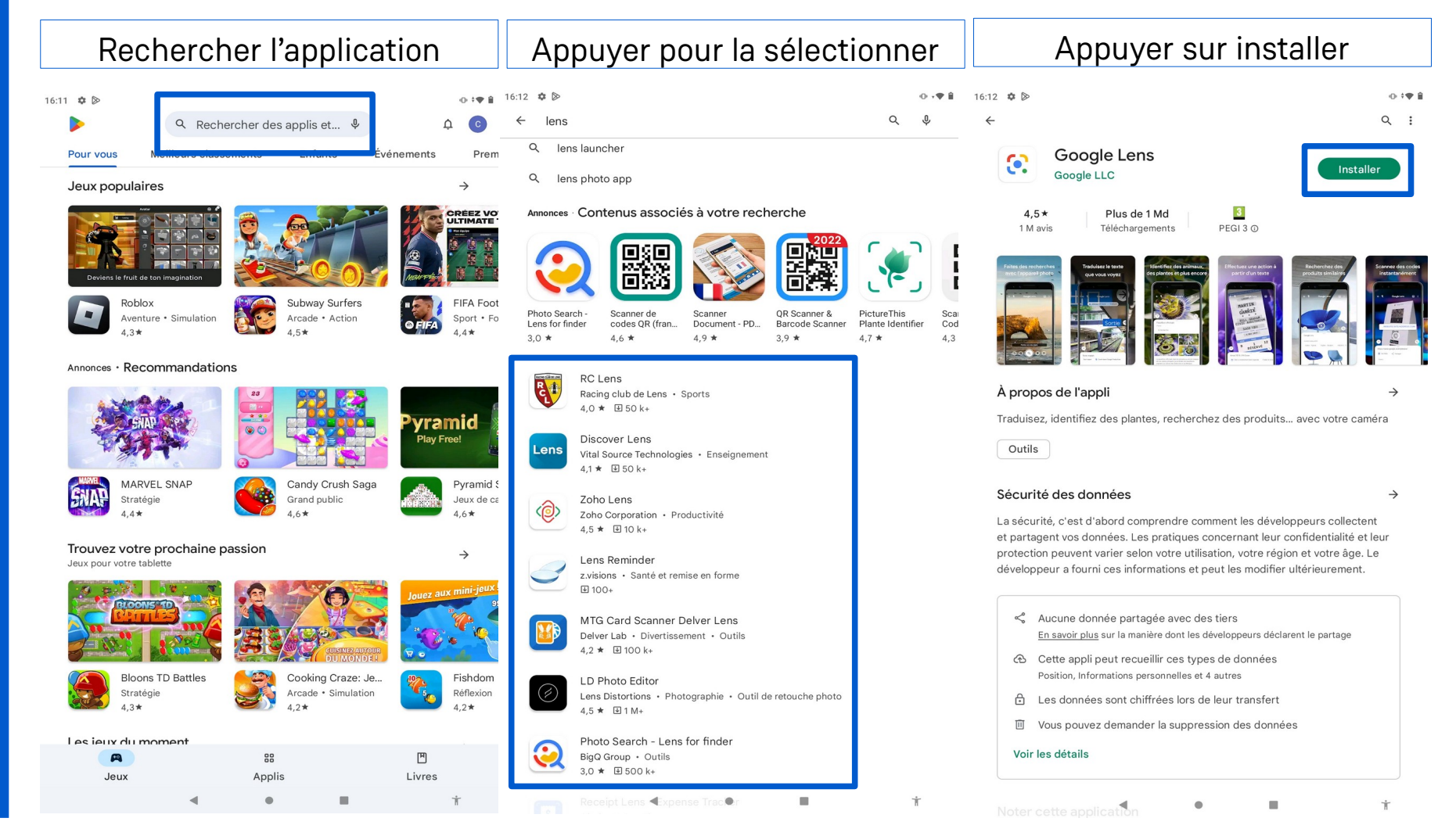

**23**

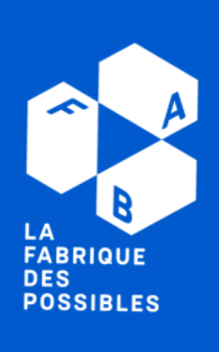

#### **24**

# **Installer des applications (2/2)**

Certaines applications sont payantes. Dans ce cas, le prix sera indiqué à la place du bouton « Installer » :

LA **FABRIQUE DES POSSIBLES** 

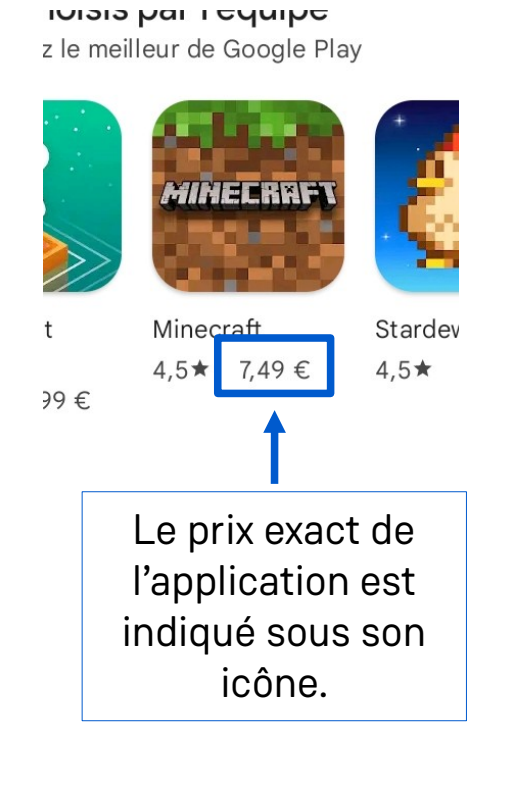

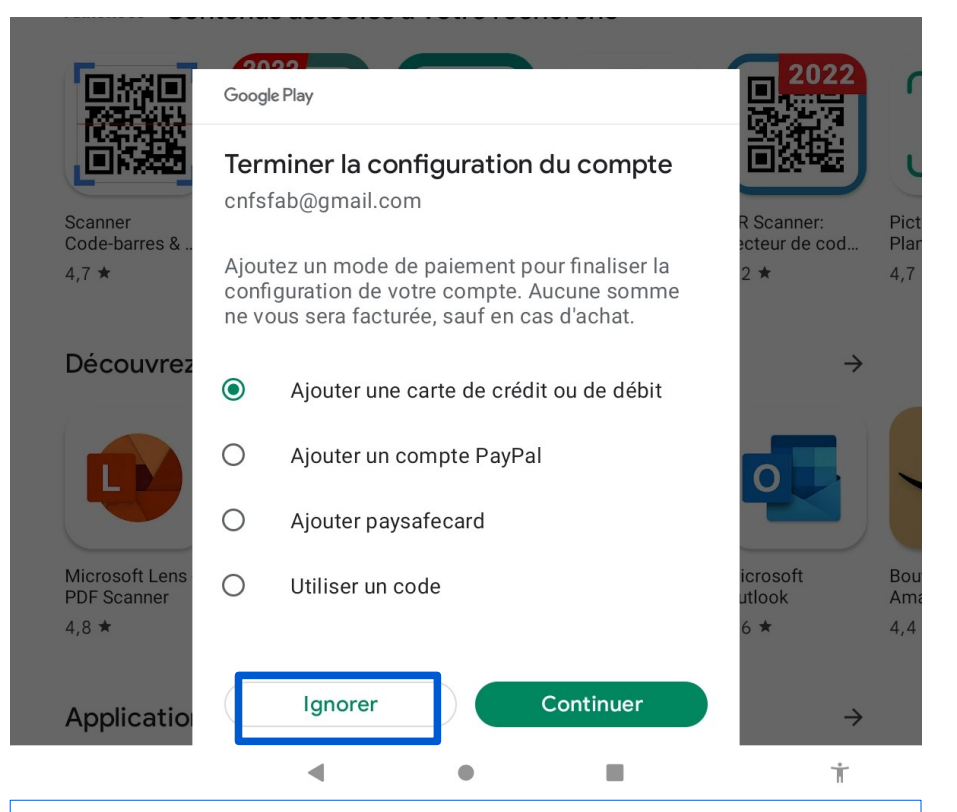

Pour installer une installation – même dans le cas où elle serait gratuite – Google peut vous demander un moyen de paiement.

Il est possible d'ignorer cette étape en cliquant sur Ignorer.

# **25**

**re**

# **Mettre à jour son appareil et ses applications**

Tenir à jour vos applications est essentiel : En effet, elles assurent à l'appareil une meilleure sécurité. Et cela vous évitera l'impossibilité d'en utiliser certaines, faute d'une mise à jour récente.

Pour ce faire, commencez par ouvrir le Google Play Store :

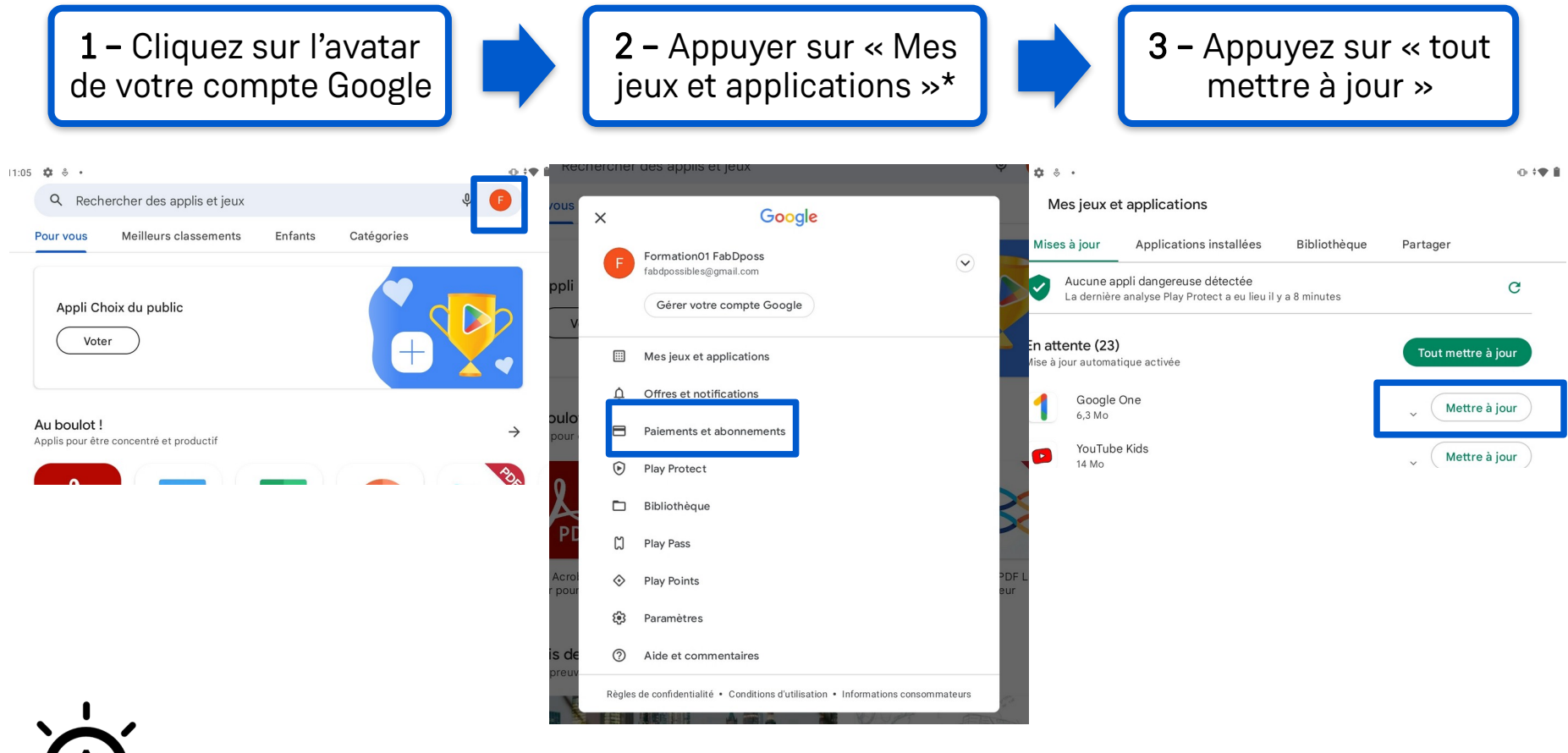

LA **FABRIQUE DES POSSIBLES** 

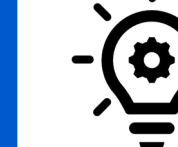

\*Bon à savoir : Selon l'appareil, « Mes jeux et applications » peut être remplacé par « Gérer les applications et l'appareil »

#### **Nos recommandations**

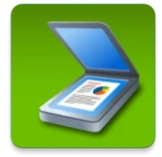

Clear Scanner : Numérise des documents au format PDF.

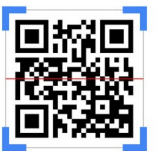

QR & Barcode scanner : Dans le cas où vous n'auriez aucun lecteur de QR-code installé sur votre appareil, cette application gratuite vous permettra d'y remédier.

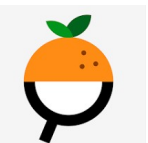

Open Food Fact: L'application vous aide à vous renseigner sur ce que vous mangez : valeurs nutritionnelles, substances controversées et impact écologique.

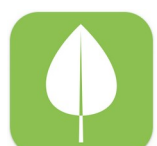

Fruits et légumes de saison : En vous aidant à connaître les fruits et légumes de saison, vous avez les clefs en main pour des courses écoresponsables.

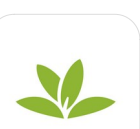

Plantnet : Permet d'identifier des plantes sauvages. C'est une application de sciences participatives et aidant les scientifiques à analyser l'évolution de la biodiversité.

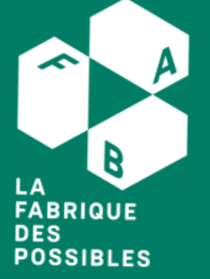

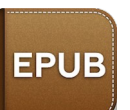

Epub reader : Pour lire des livres numériques.

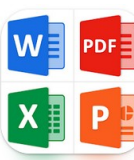

Tous les lecteurs de documents (oui c'est le nom de l'application) : Comme le titre le suggère, l'application permet d'ouvrir tous les types de documents. Aucune modification de ces derniers n'est possible.

#### **Qu'est-ce qu'un QR-Code ?**

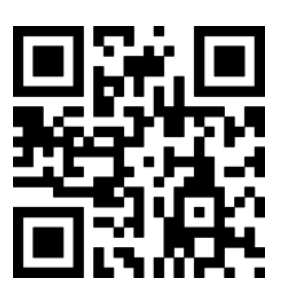

Un QR-Code est un code-barre en deux dimensions et permettant d'intégrer un grand nombre d'informations dans une taille réduite. Ce code peut contenir des messages allant jusqu'à cinq-cents mots.

# **Comment « flasher » un QR-Code ?**

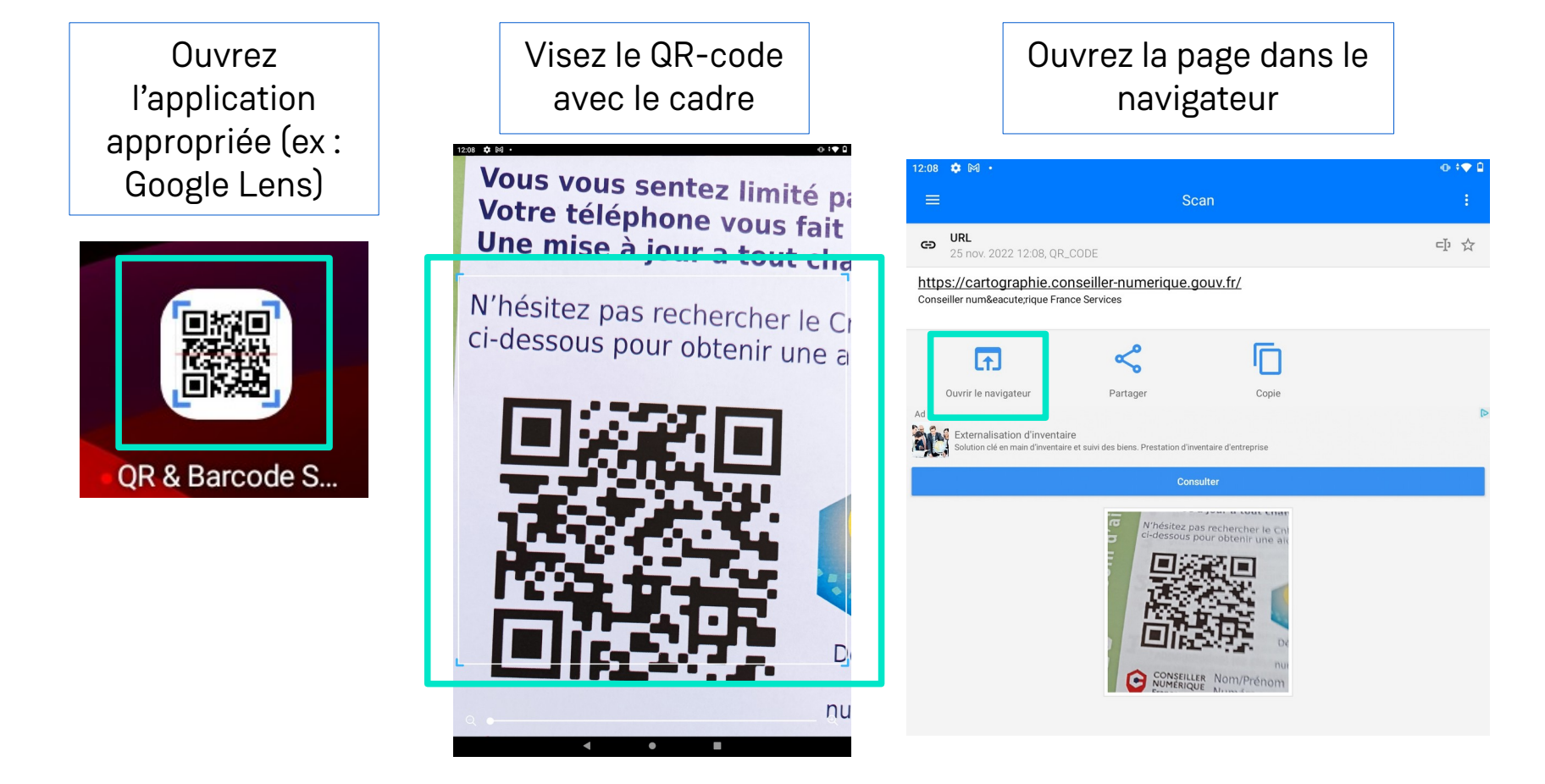

LA FABRIQUE **DES POSSIBLES** 

**27**

# **Numériser des documents (1/2)**

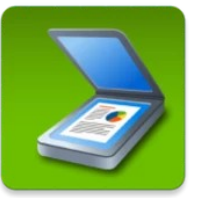

Avec la bonne application, votre appareil peut numériser vos documents via l'appareil photo et vous permettre de les sauvegarder en format PDF, par exemple. Cela peut être très utile dans le cadre de démarches en ligne.

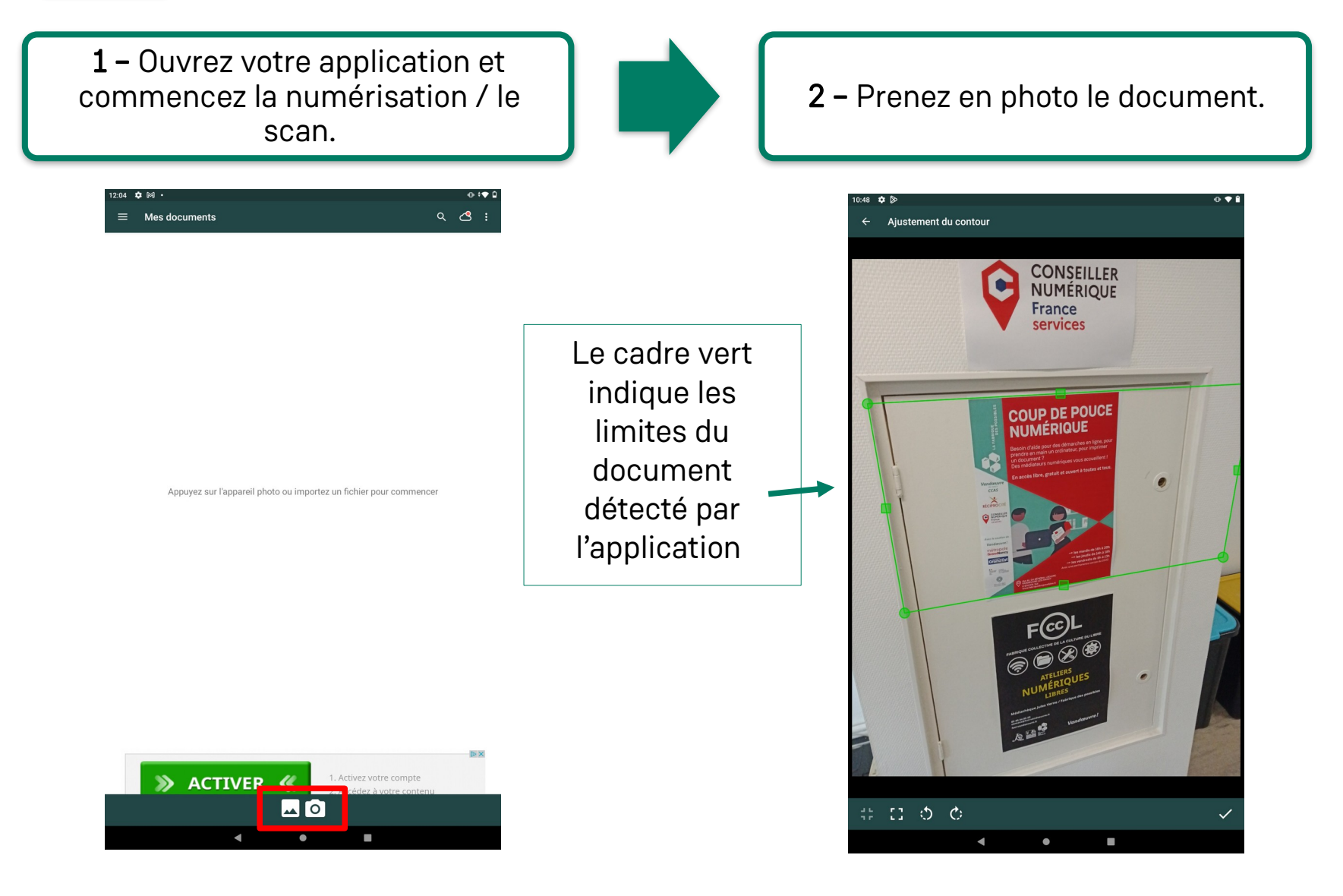

**N**

**LA FABRIQUE DES** 

**POSSIBLES** 

**d**

**ocu**

**m**

**ent**

**u**

**m**

**ériser**

**u**

**n**

# **Numériser des documents (2/2)**

Les applications de numérisation de documents ont pour avantage de corriger l'image pour compenser la déformation due à la perspective. En d'autres termes, l'angle de la photo n'a aucun besoin d'être parfait. Vous aurez surtout besoin de redéfinir correctement les bords du document pour obtenir un bon résultat.

3 – Redéfinissez les bords du document en déplaçant les points d'accroches verts.

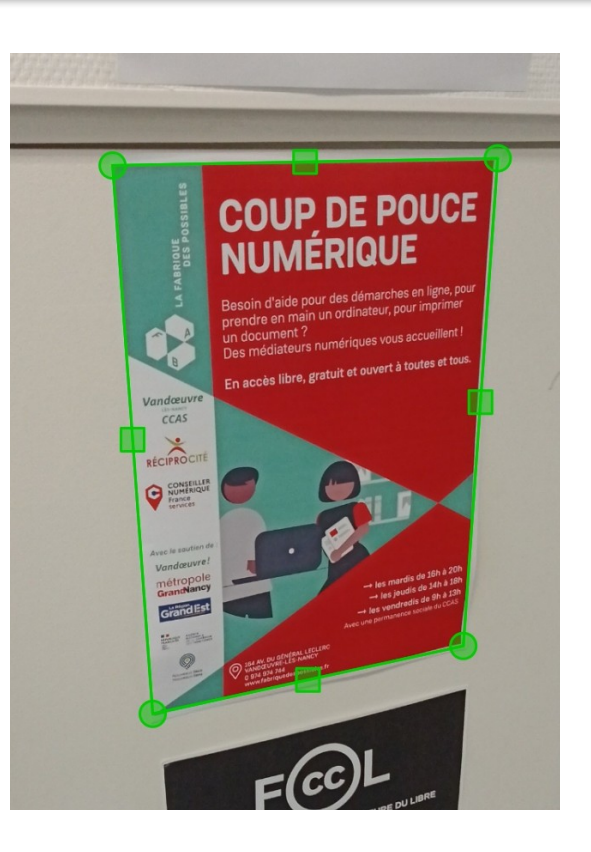

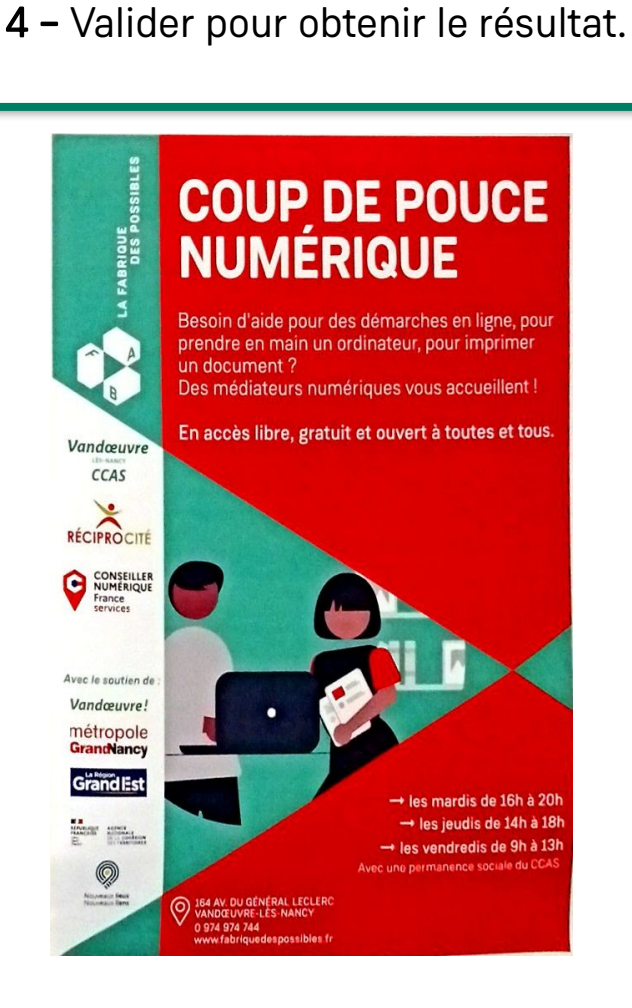

LA FABRIQUE

**DES** 

**POSSIBLES** 

#### **Google Lens – Faire une recherche avec une image**

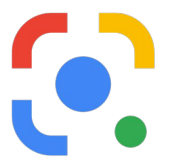

L'application Google Lens s'utilise pour effectuer des recherches à partir d'images, prises grâce à l'appareil photo. Il vous suffit encore une fois d'être connecté à Internet, de choisir le mode de fonctionnement et de lancer votre recherche.

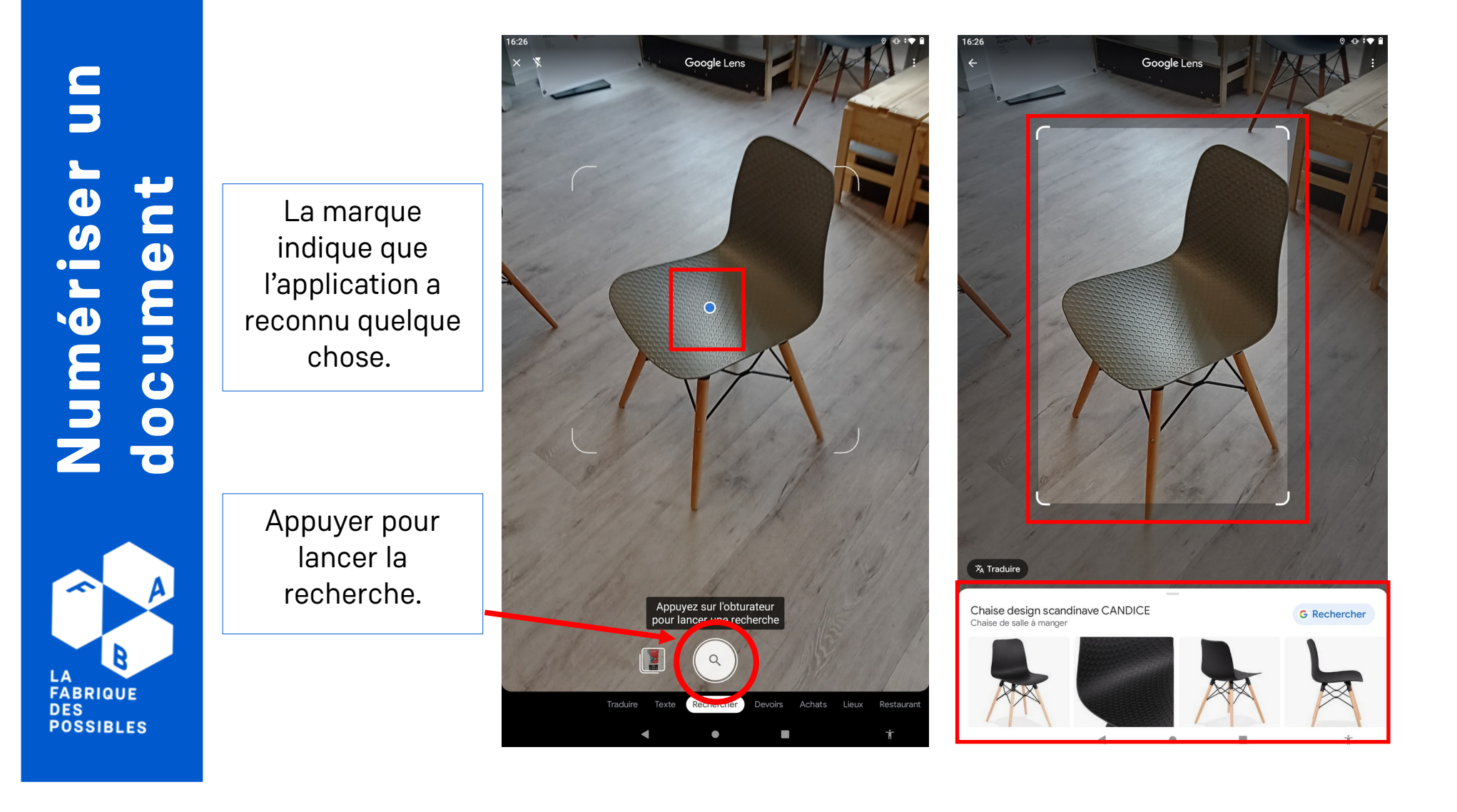

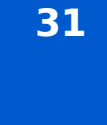

# **Google Lens – Traduire un texte**

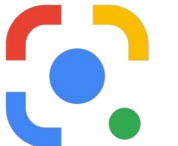

Google Lens est aussi capable d'effectuer des traductions automatiques. ⚠ Ces traductions automatiques peuvent être perfectibles.

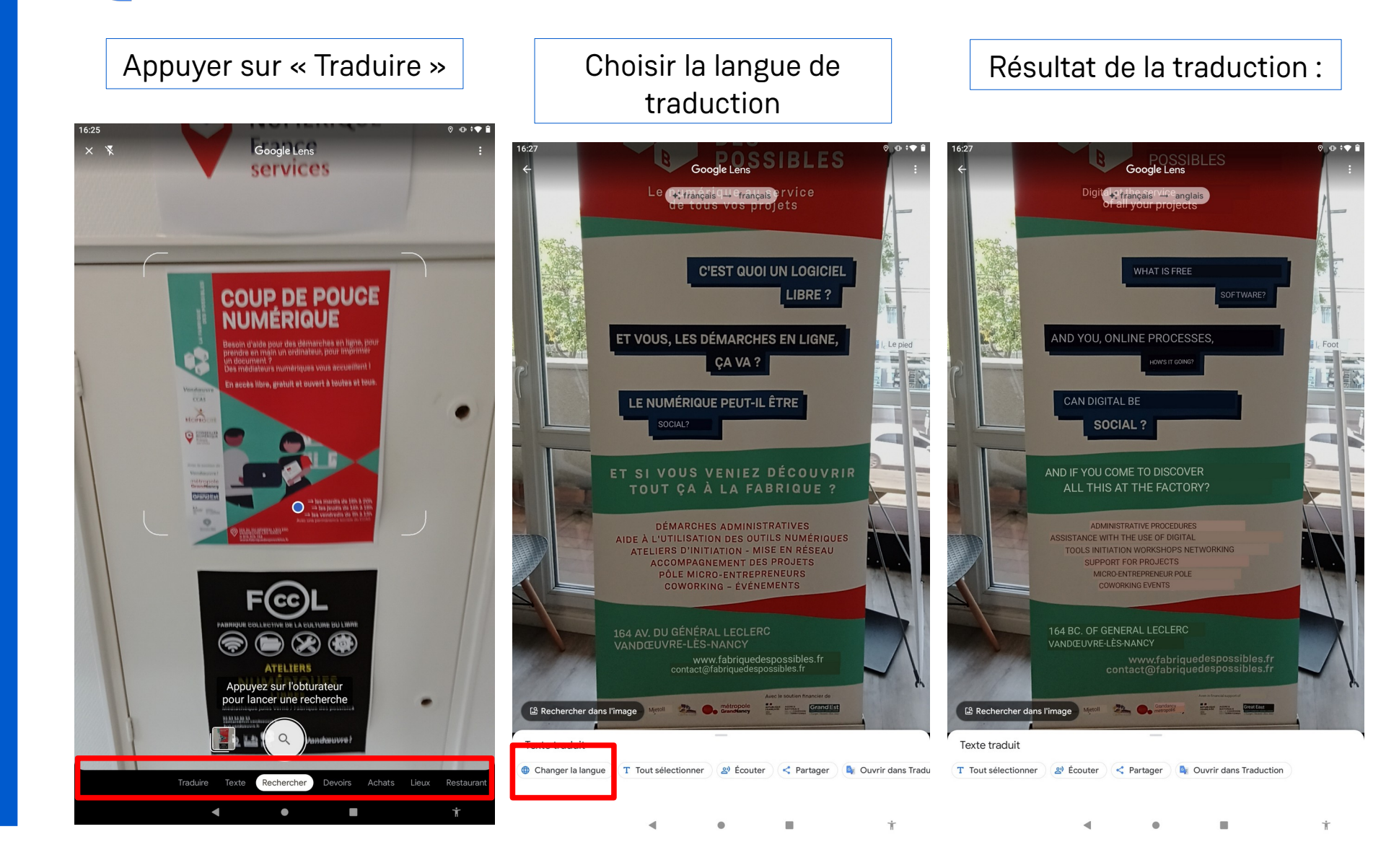

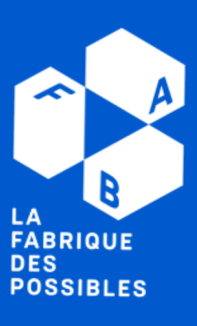

#### **Rechercher une musique**

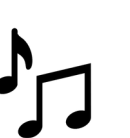

La barre de recherche propose une option « vocale » : vous pouvez énoncer à voix haute l'objet de votre recherche. Cela vous laisse la possibilité de recherche le titre d'une musique en l'écoutant à portée de l'appareil (vous pouvez aussi tenter de la fredonner).

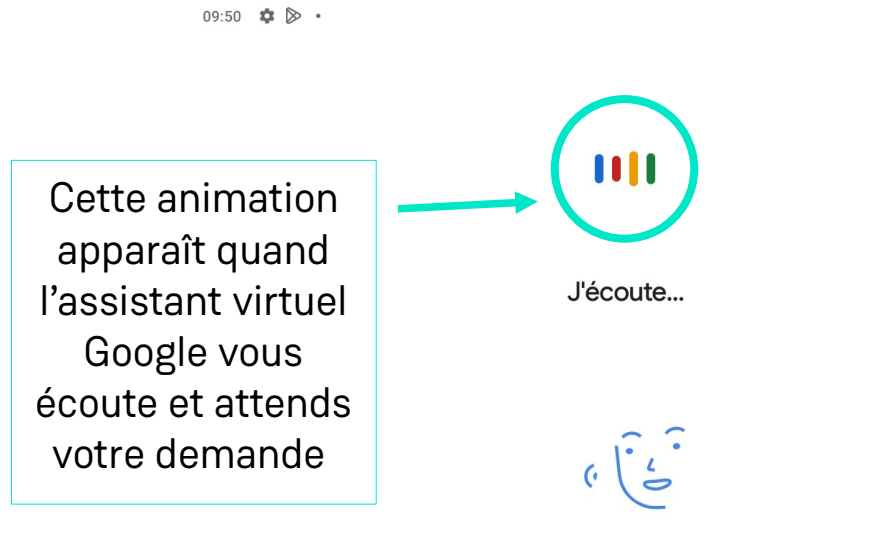

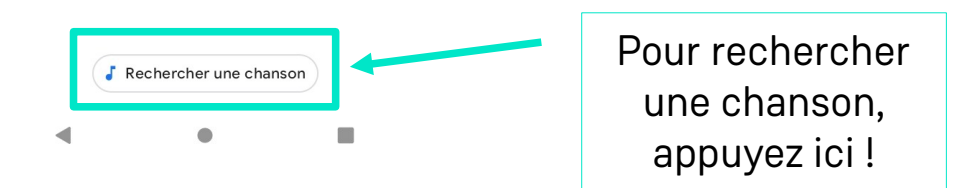

 $0$  iv  $0$ 

**32**

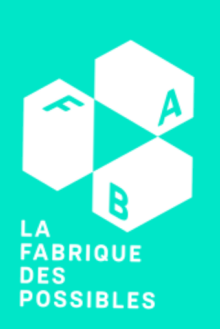

LA **FABRIQUE DES POSSIBLES** 

#### **La barre de recherche Google**

Au lieu d'ouvrir le navigateur pour effectuer votre recherche, vous pouvez placer et/ou utiliser un raccourci placé sur votre écran. Cette barre de recherche possède les mêmes atouts que celle dans le navigateur :

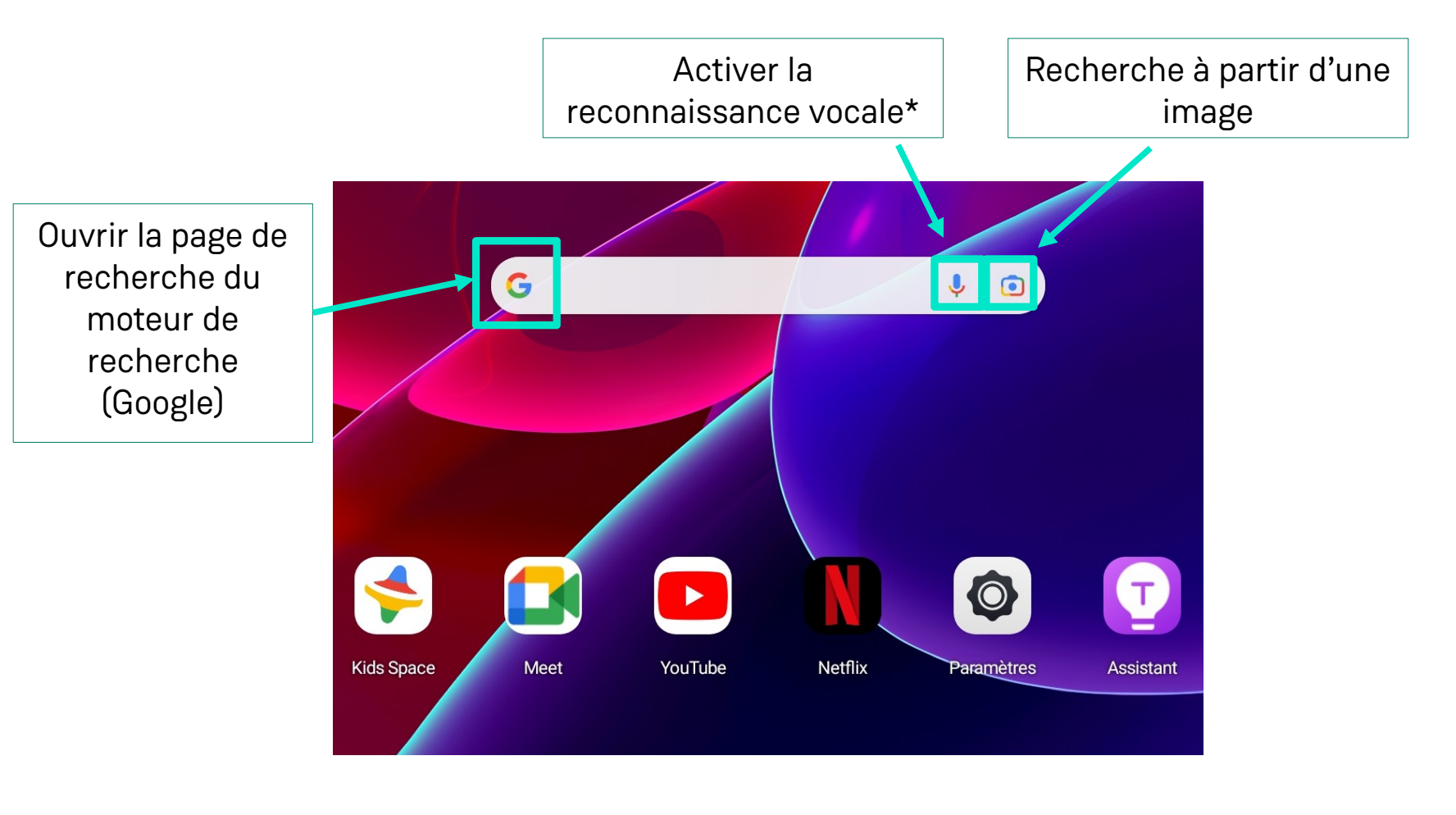

\*La reconnaissance vocale vous permets autant d'énoncer votre recherche à voix haute que de rechercher le titre d'une chanson.

#### **Présentation de la boîte mail (1/2)**

Les e-mails sont aujourd'hui un mode de communication courant et accessible. En effet, la création d'une adresse mail prends quelques minutes seulement. Les boîtes mails ont l'avantage (à quelques exceptions près) de s'articuler de la même façon. Synonymes : mails, courriels, courriers électroniques.

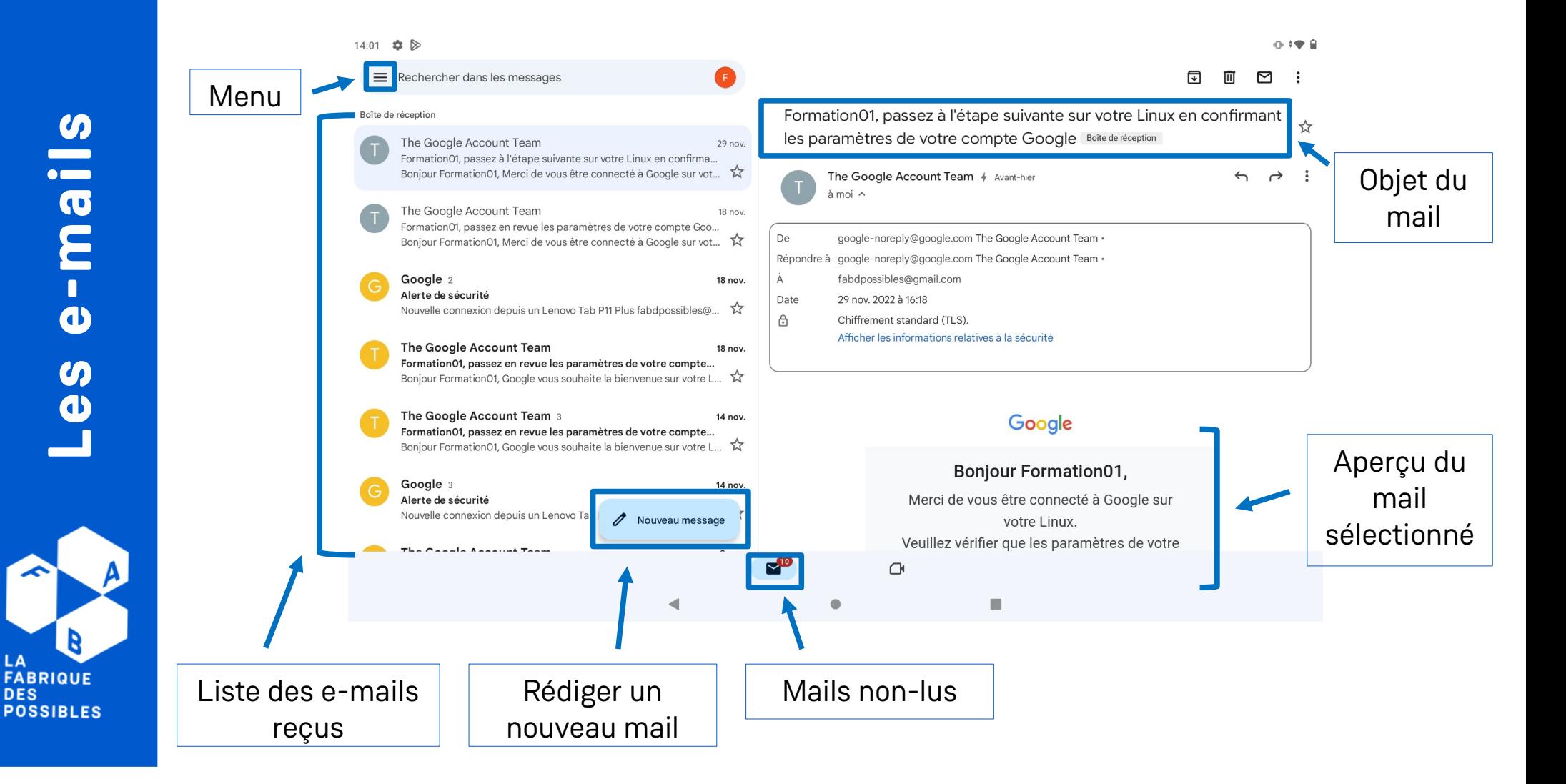

LA

# **Présentation de la boîte mail (2/2)**

Chaque boîte mail propose des options rapides, soit d'effectuer une action en un appui (ou un clic !) :

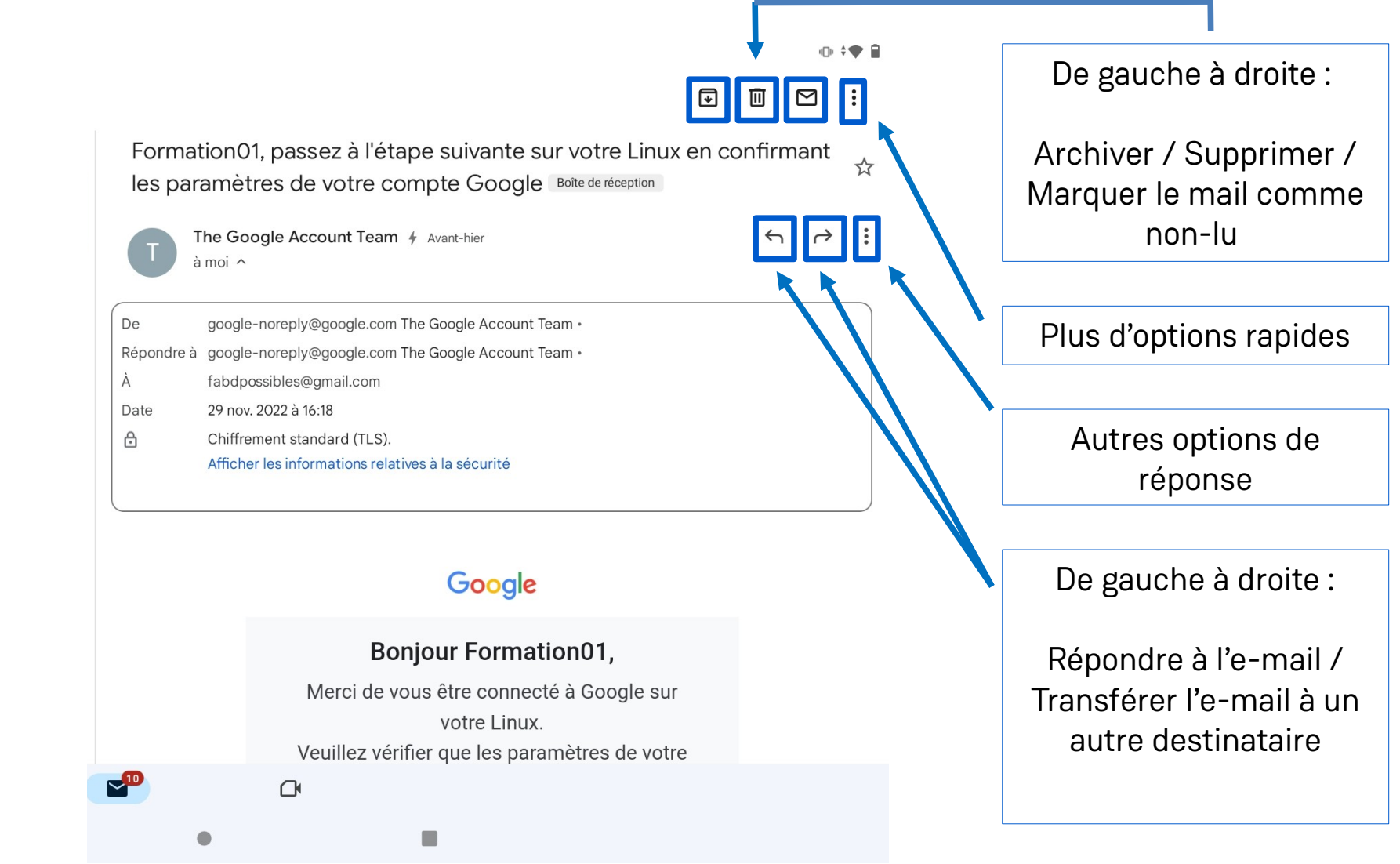

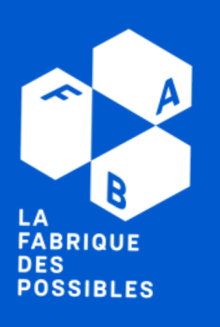

#### **Envoyer un e-mail**

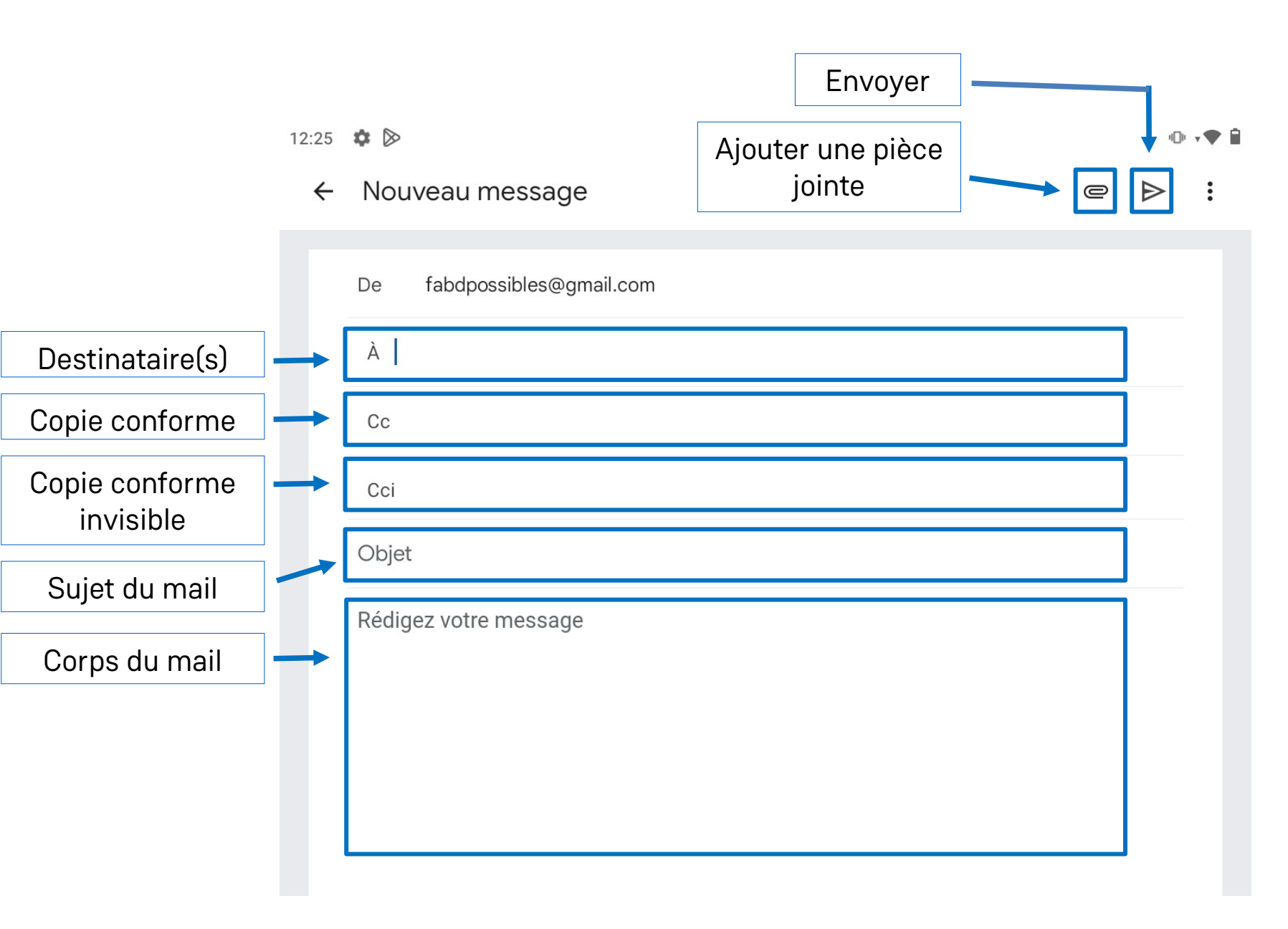

**Les e-mails**

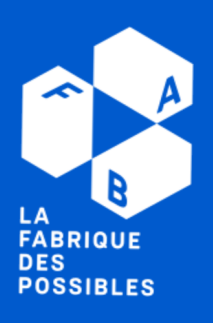

# **Recevoir un e-mail**

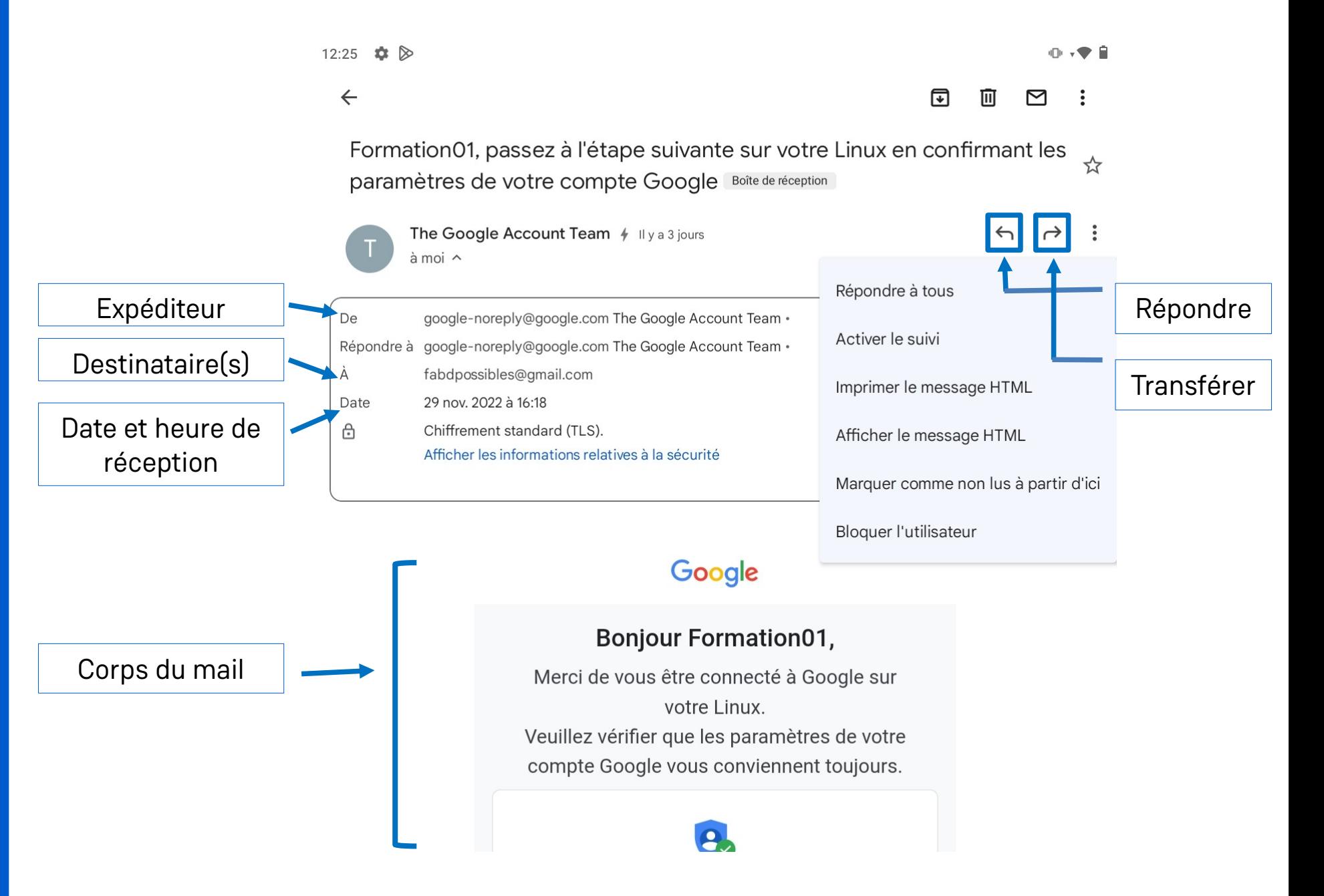

**Les e-mails**

**LA**<br>FABRIQUE **DES POSSIBLES** 

#### **Comment éviter les arnaques via e-mails ?**

Vérifier l'adresse mail de l'expéditeur **1-**

Que ce soit les services publics, la gendarmerie nationale, votre banque ou les autres services, aucun n'utilisent les adresses en @gmail, @yahoo, etc. Si l'adresse vous paraît étrange, c'est certainement une arnaque. Supprimer simplement le mail.

Ignorer les liens ou les pièces jointes **2-**

Par mesure de prudence, dans le cas où l'adresse de l'expéditeur vous est inconnue, laissez les pièces jointes et les liens de côté. Cliquer dessus constitue un risque à éviter.

Gardez pour vous vos coordonnées et identifiants **3-**

Il s'agit de données confidentielles et personnelles ; aucun service ne vous les demandera.

- 
- **4-** Méfiez-vous des offres trop belles pour être vraies

Les offres alléchantes sont aussi de bien beaux mensonges.

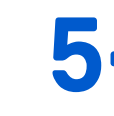

**5-** En cas de doute, demandez l'avis à un conseiller numérique France Services

Les CnFS sont qualifiés pour vous aider à reconnaître une arnaque. C'est un service gratuit qui pourra vous éviter bien des problèmes.

**POSSIBLES** 

#### **Comment brancher son appareil ?**

Bien que cela paraisse sans importance, on vous conseille un ordre particulier pour (dé)brancher votre appareil. Des étincelles peuvent apparaître au moment du branchement ; suivre ce sens vous permettra qu'elles se produisent dans le chargeur et non dans l'appareil.

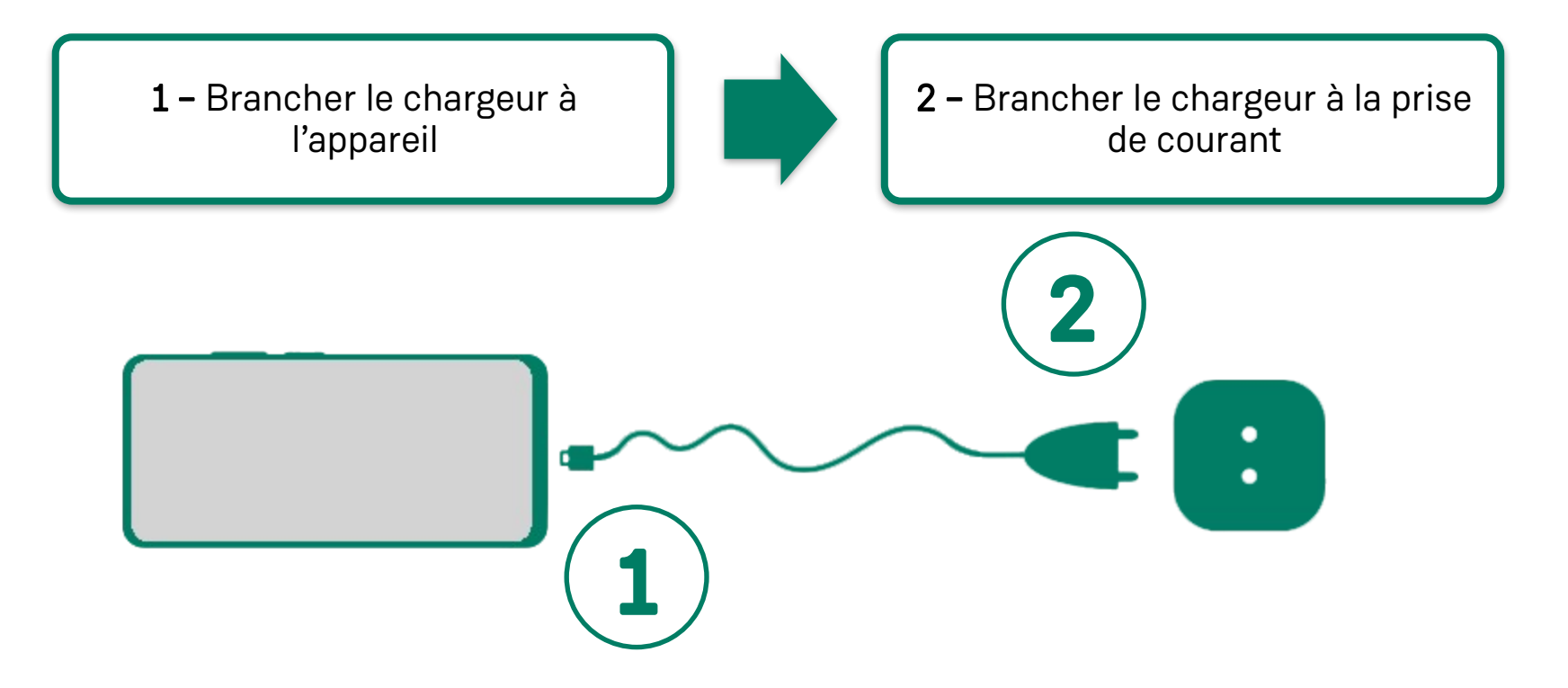

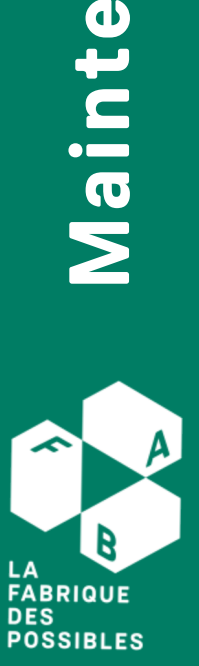

**nance**

#### **Comment débrancher son appareil ?**

En faisant l'inverse, tout simplement ! On débranche d'abord le chargeur de la prise de courant avant de retirer le chargeur de l'appareil.

# **Économiser sa batterie**

Plusieurs fonctions sont très gourmandes en énergie. De ce fait, désactiver celles que vous n'êtes pas en train d'utiliser pour faire durer plus longtemps la batterie de votre appareil.

Par exemple :

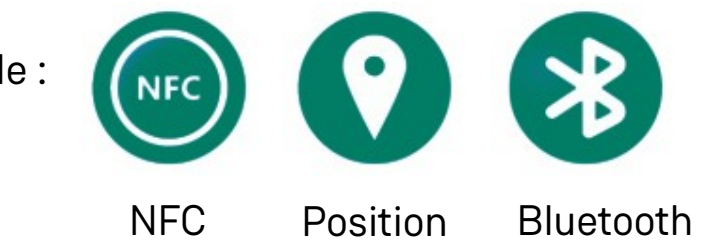

# **Protéger sa batterie**

Les nouvelles batteries sont certes plus sensibles, mais elles n'ont pas besoin d'être chargées ou déchargées complètement. Voici quelques conseils à ce sujet :

- Évitez de recharger votre appareil pour gagner quelques pourcents.
- Débrancher l'appareil quand la batterie est pleine.
- Brancher votre appareil avant qu'il ne s'éteigne de lui-même, faute de batterie.

- Utiliser toujours le chargeur fourni avec votre appareil. Les appareils ont des vitesses de chargement variées.

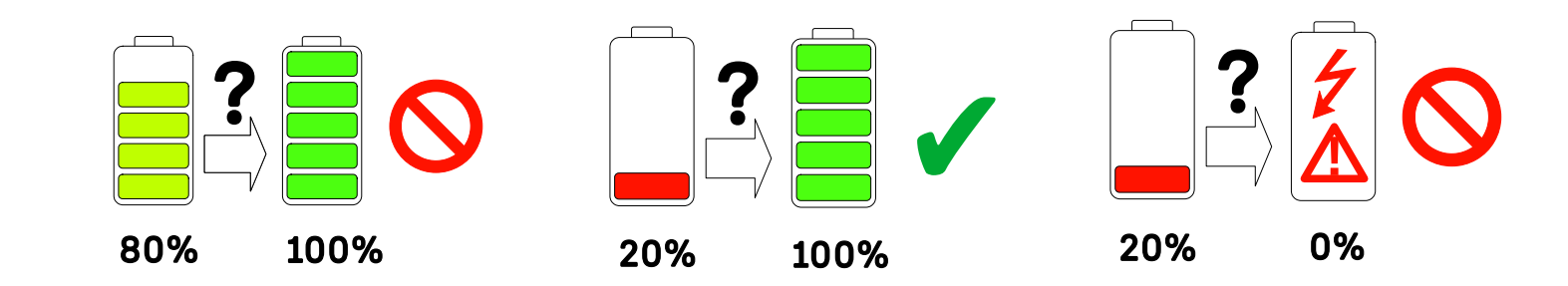

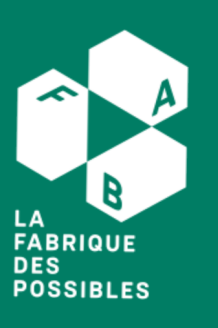

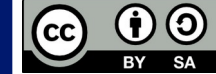

#### **CC BY-SA 4.0 :**

#### **Attribution + Partage dans les Mêmes Conditions**

Le titulaire des droits autorise l'exploitation de l'œuvre, ainsi que la création d'œuvres dérivées, à condition qu'elles soient partagées dans les mêmes condition que le matériel original, et que la Fabrique des possibles soit citée.

Ce document a été produit dans le cadre d'ateliers financés par l'ADAVIE et la Conférence des Financeurs. Tous les éléments reproduits dans les captures d'écran sont la propriété des sites desquels ils sont tirés.

Pour nous citer, merci d'intégrer la ligne ci-dessous dans votre document : « Fiche résumé : Tablette Android », Fabrique des possibles, fabriquedespossibles.fr, CC-BY-SA 4.0

#### **Contributeurs**

Ce document a été réalisé par Paul Stojadinovic de la Fabrique des possibles, avec l'aide de ressources fournies par la MJC Nomade. Première relecture : Louise Voreux

Deuxième relecture et mise en page : Tiphaine Lebouvier.

Ressources graphiques et pédagogiques :

Emmaus connect via lesbonclics.com

MJC Nomade via les ateliers Café Tablette et Café Wifi

**41**

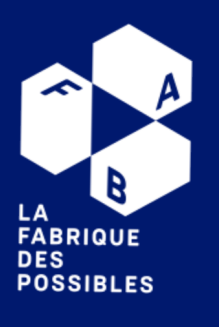

#### **Aidemémoire**

# LA<br>FABRIQUE<br>DES **POSSIBLES**

#### **Conseillers numériques France Services**

#### Trouvez le plus proche de chez vous !

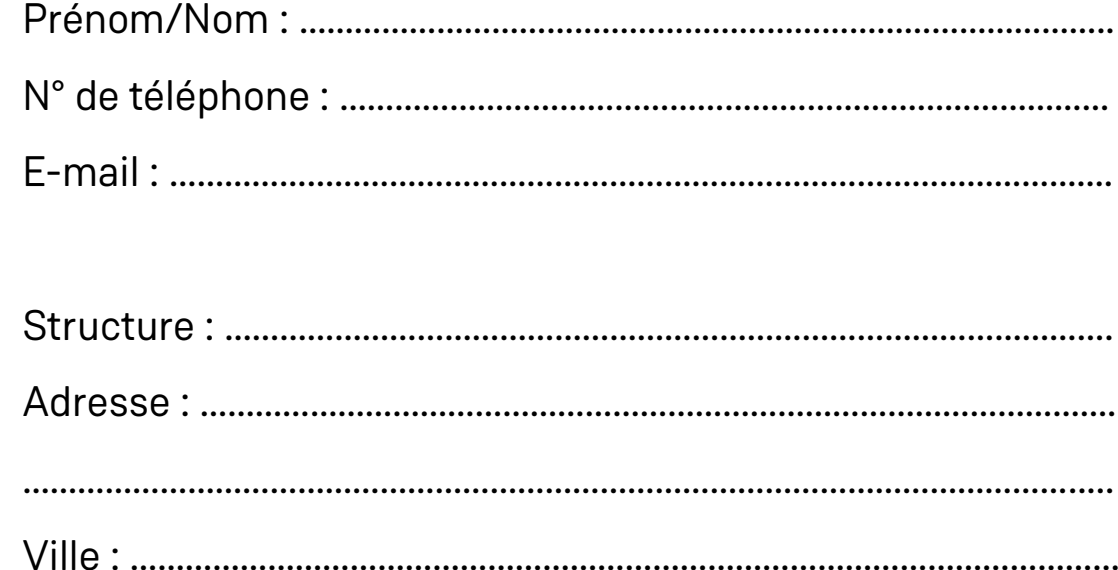

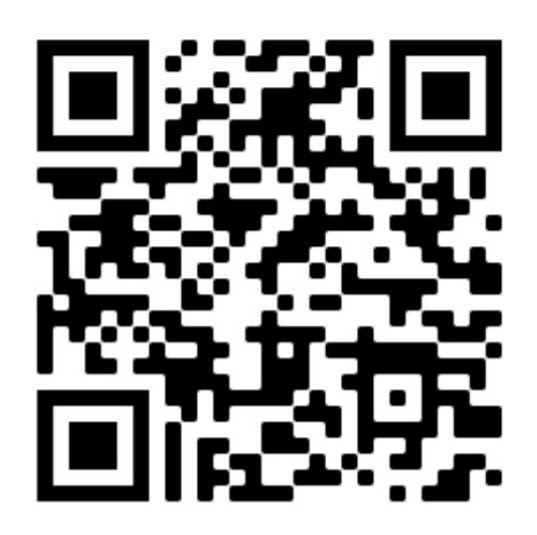

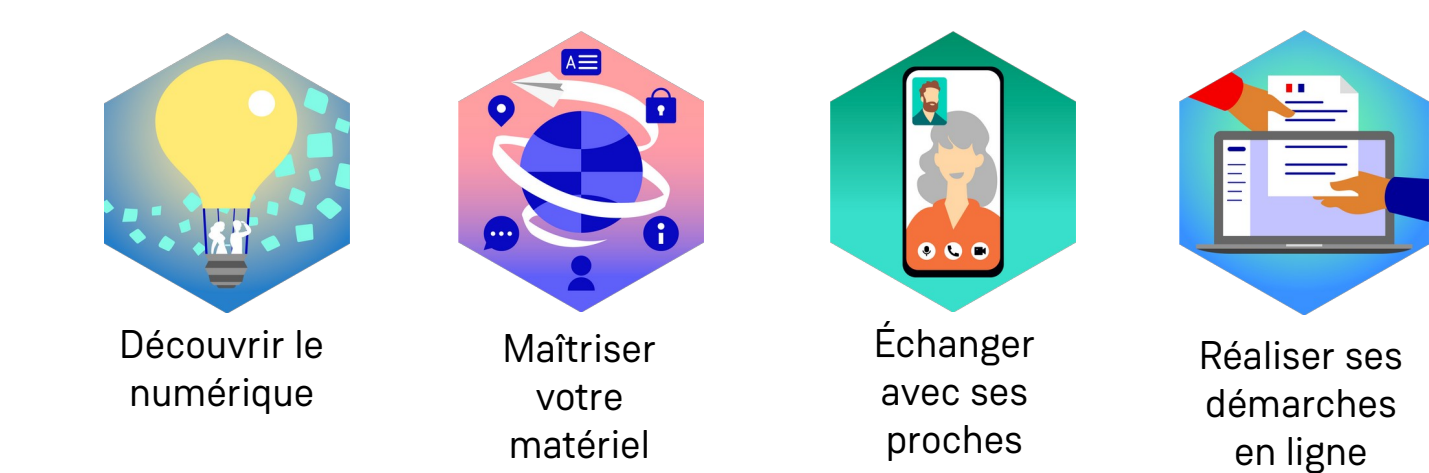

#### **Notes**

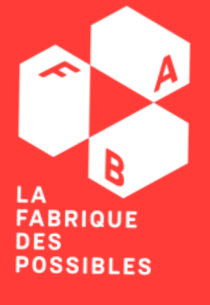